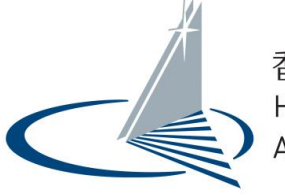

香港學術及職業資歷評審局 Hong Kong Council for Accreditation of Academic & Vocational Qualifications

# 學歷評估服務平台 個人申請用戶指南

1.1 版本

本用戶指南中顯示的案例僅用於示範用途。案例可能不會反映在學歷評估服務平 台上發布的實際信息。

目錄

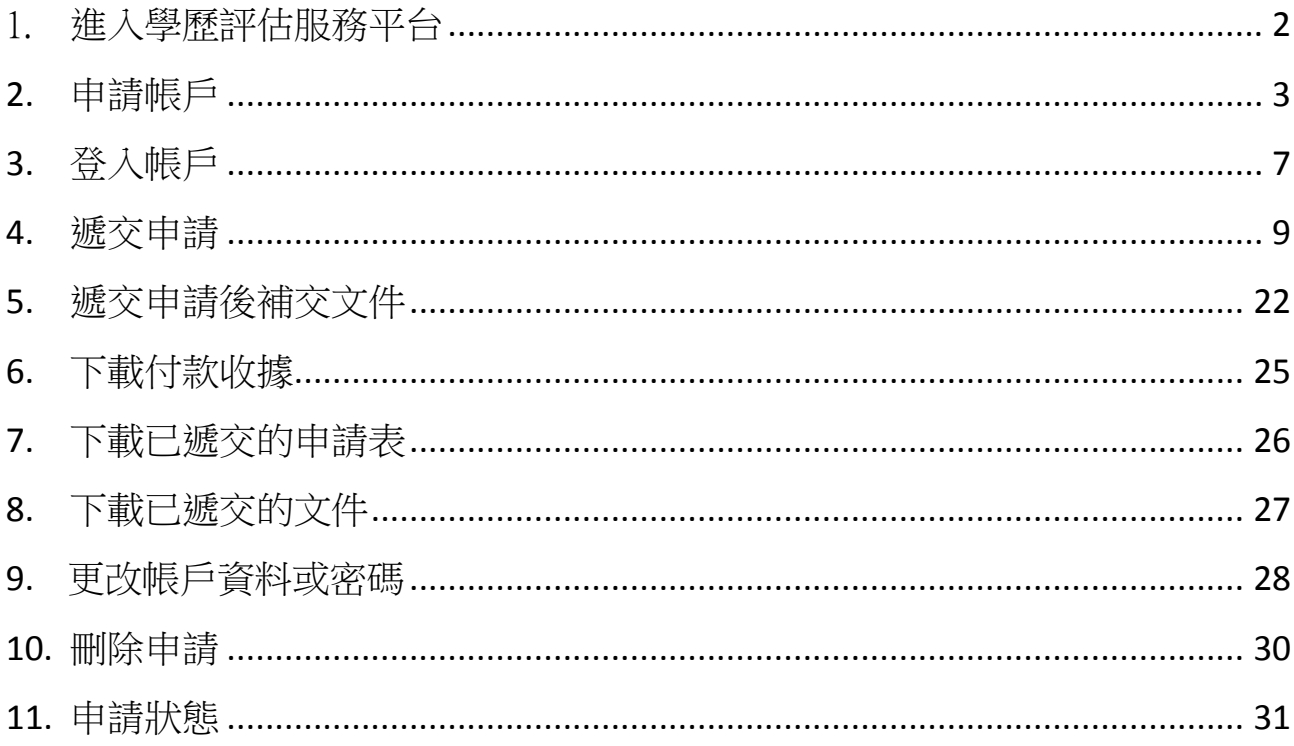

#### <span id="page-2-0"></span>1. 進入學歷評估服務平台

學歷評估服務平台支援微軟視窗 Vista、7、8、8.1、10,及 macOS Sierra。學歷評估服務 的支援瀏覽器則為 Firefox 18、Chrome 27 以及 Internet Explorer 11。

請使用支援的瀏覽器進入學歷評估服務平台。網址為: **[https://iportal.hkcaavq.edu.hk](https://iportal.hkcaavq.edu.hk/)**。

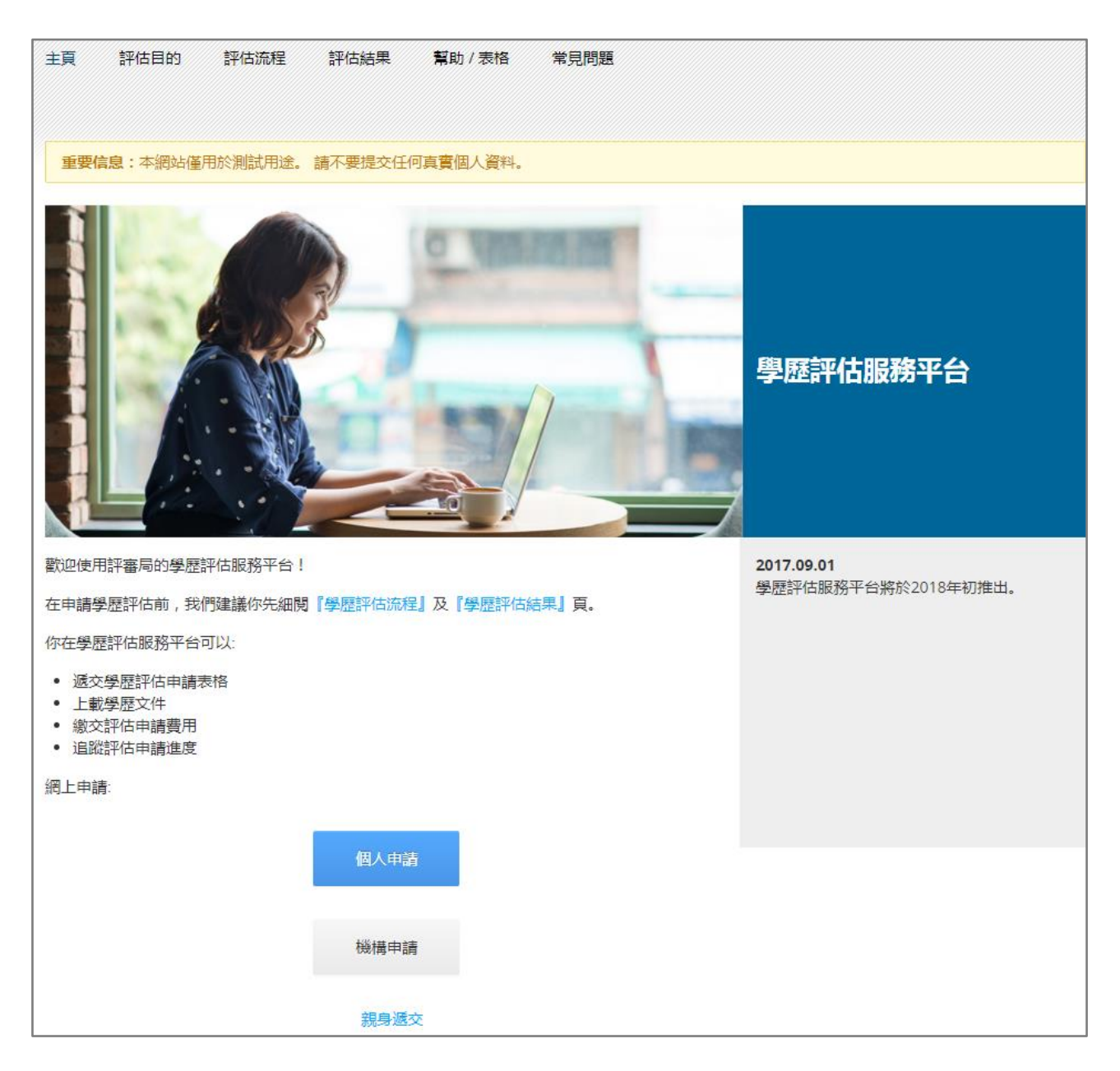

#### <span id="page-3-0"></span>**2.** 申請帳戶

所有申請人均需擁有帳戶才可遞交學歷評估。

要申請帳戶,於學歷評估服務平台的主頁按下『個人申請』。

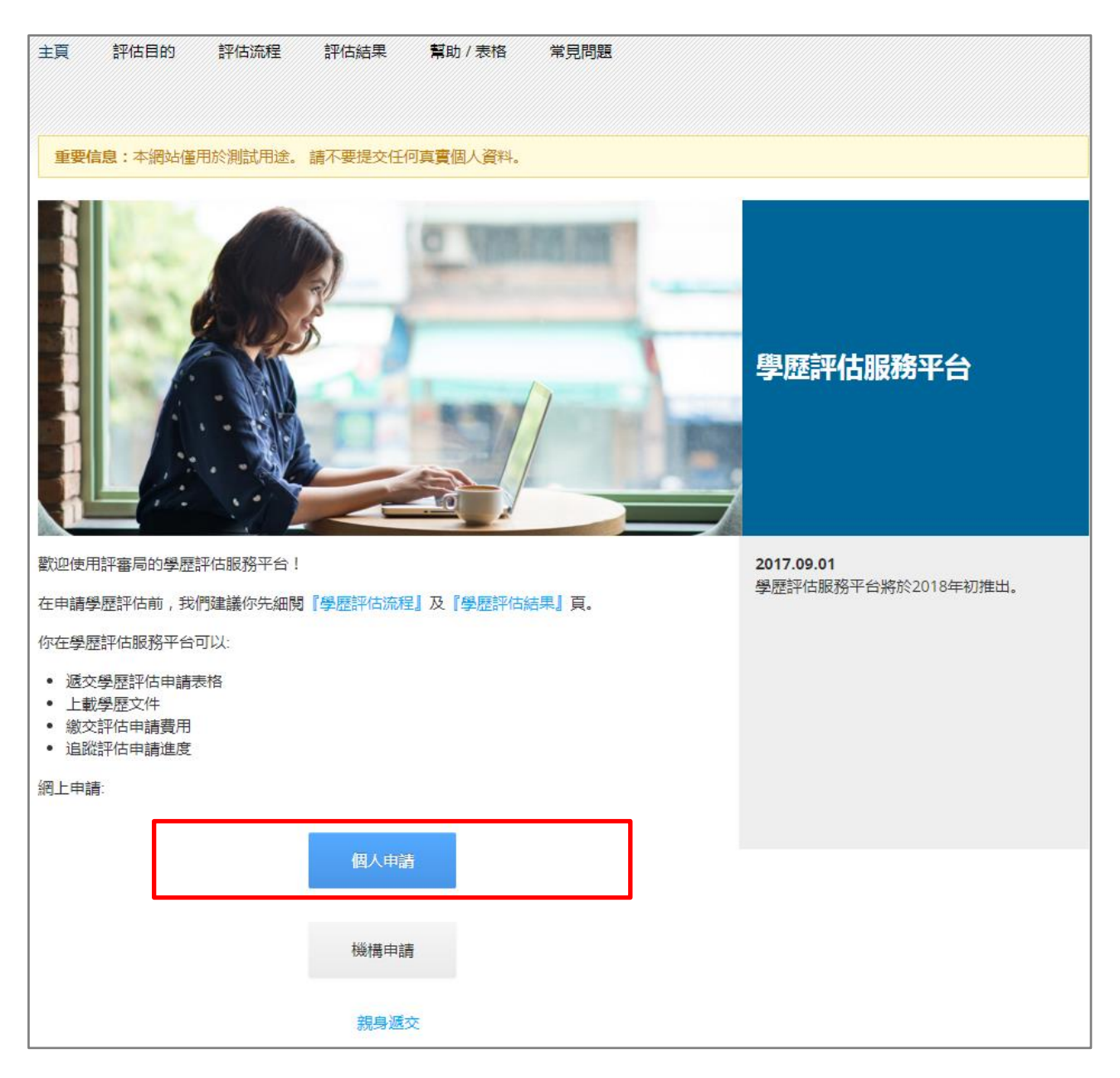

## 按『新用戶』。

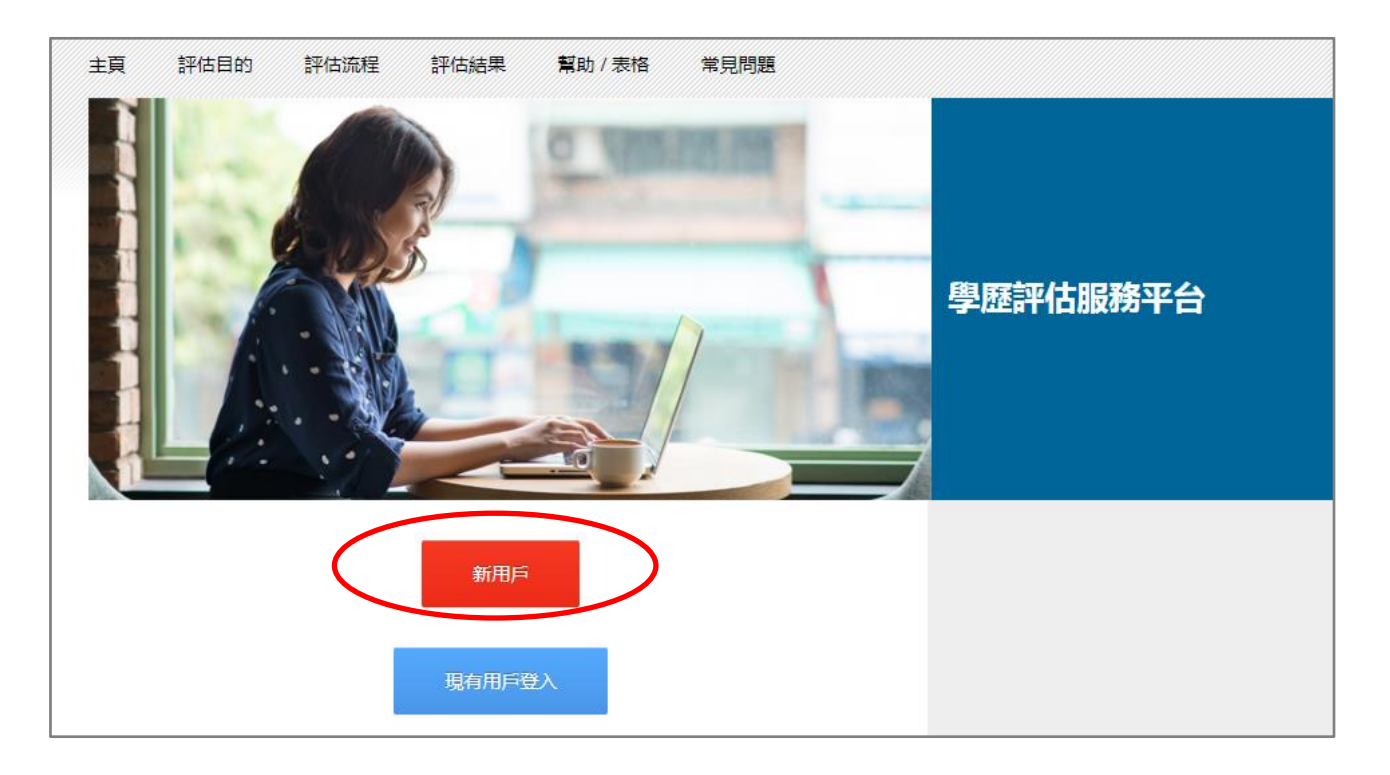

填寫所有必須資料。此處填寫的電郵地址將會用於登入及接收學歷評估服務平台的信息。 然後按下『我不是自動程式』。

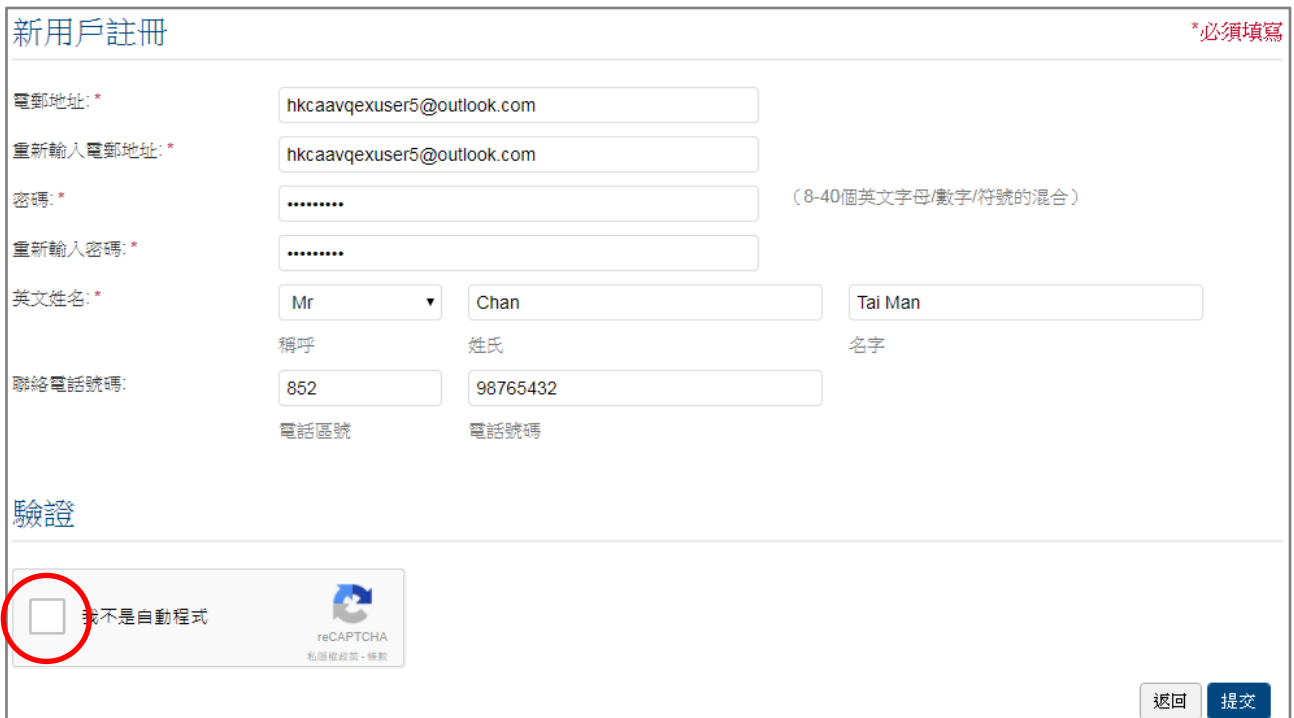

#### 按指示完成驗證。

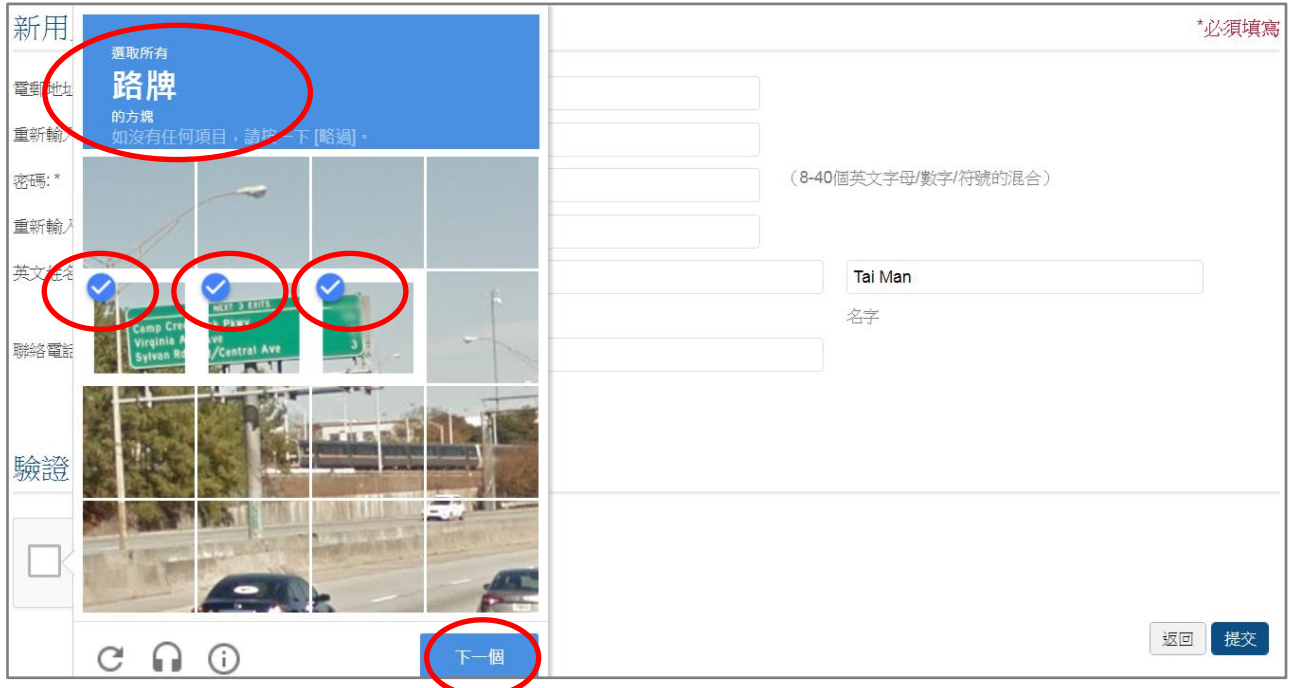

## 按『提交」。

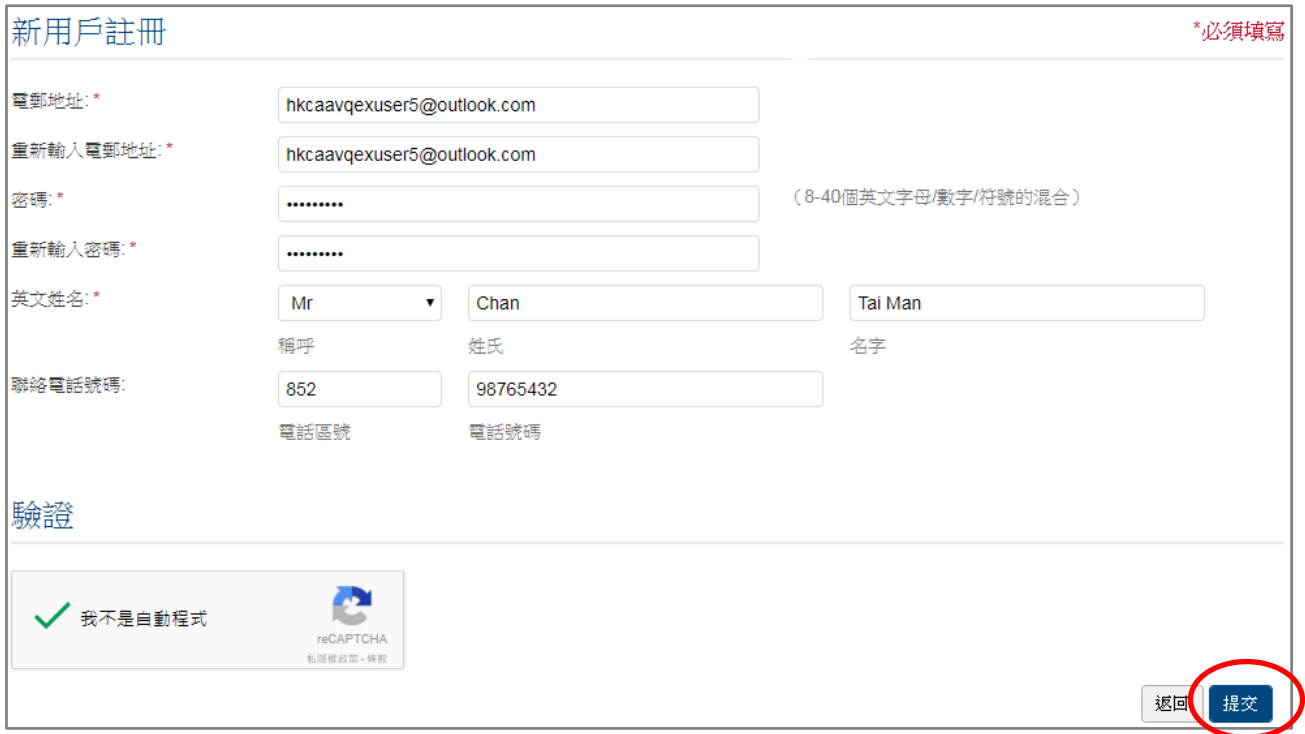

平台會發送一封電郵至你填寫的電郵地址。按下電郵內的超連結確認你的電郵地址。

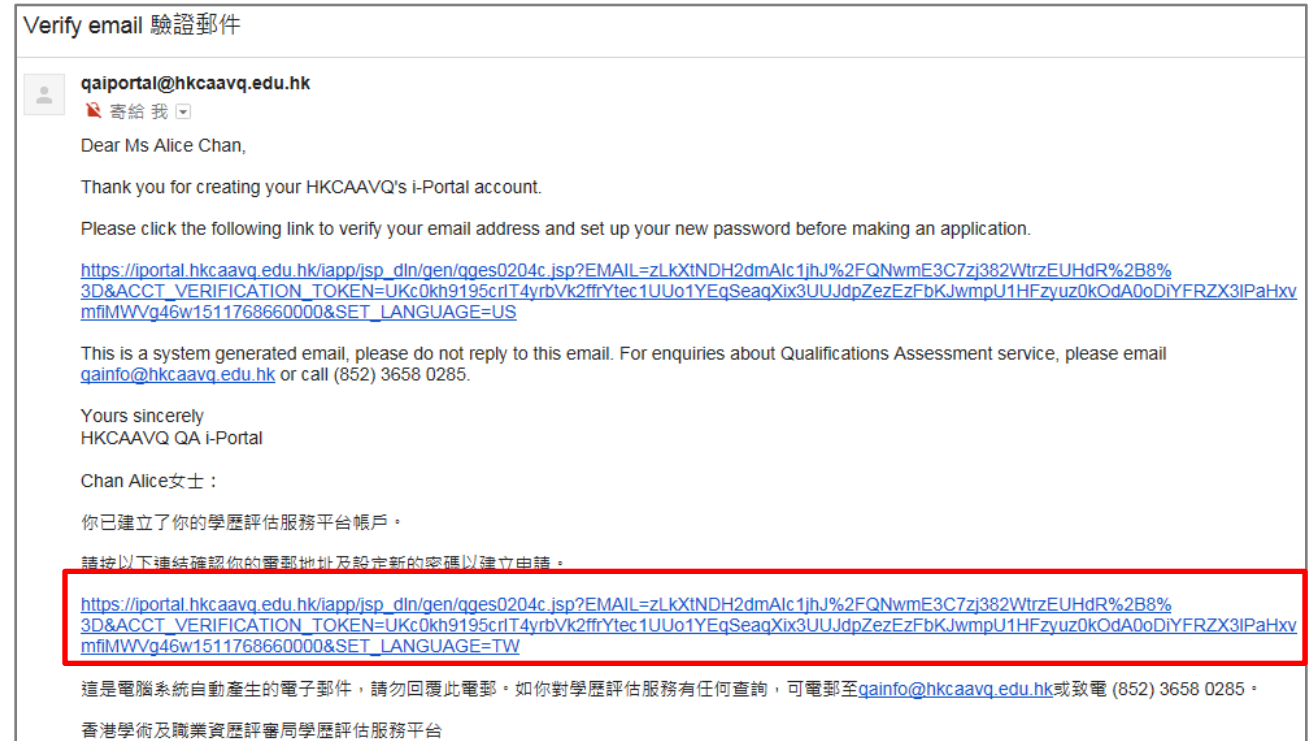

香港學術及職業資歷評審局學歷評估服務平台

#### 你將到達學歷評估服務平台的個人申請登入頁面。

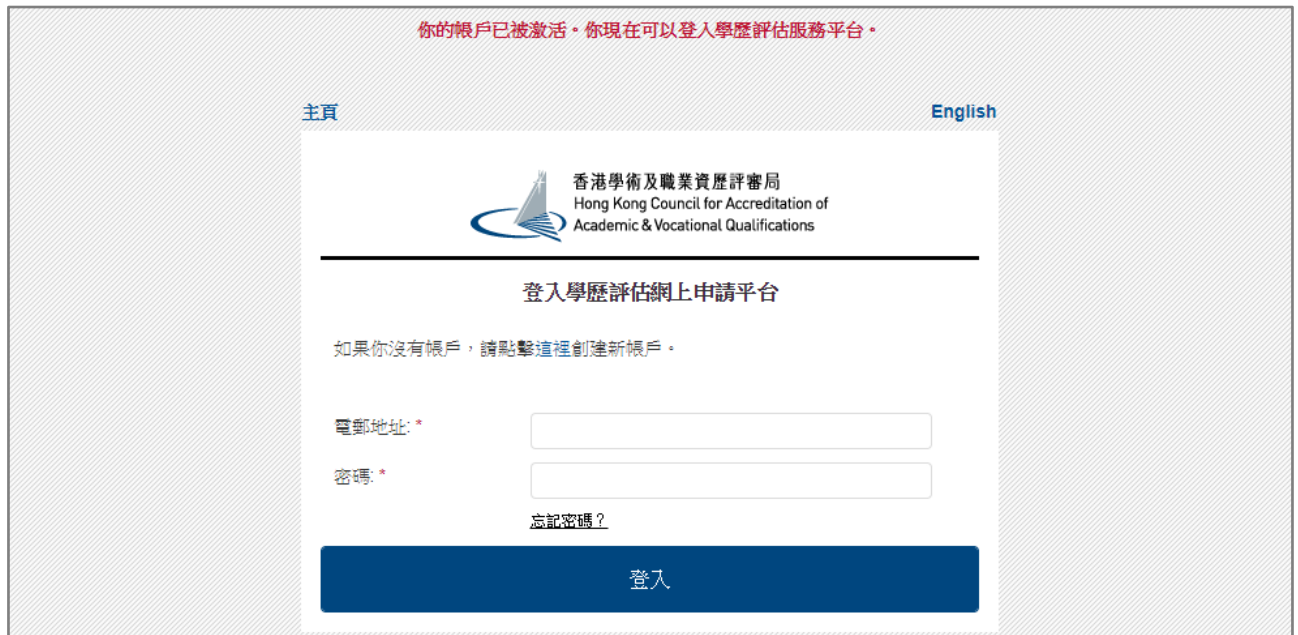

## <span id="page-7-0"></span>**3.** 登入帳戶

要登入,於學歷評估服務平台的主頁按下『個人申請』。

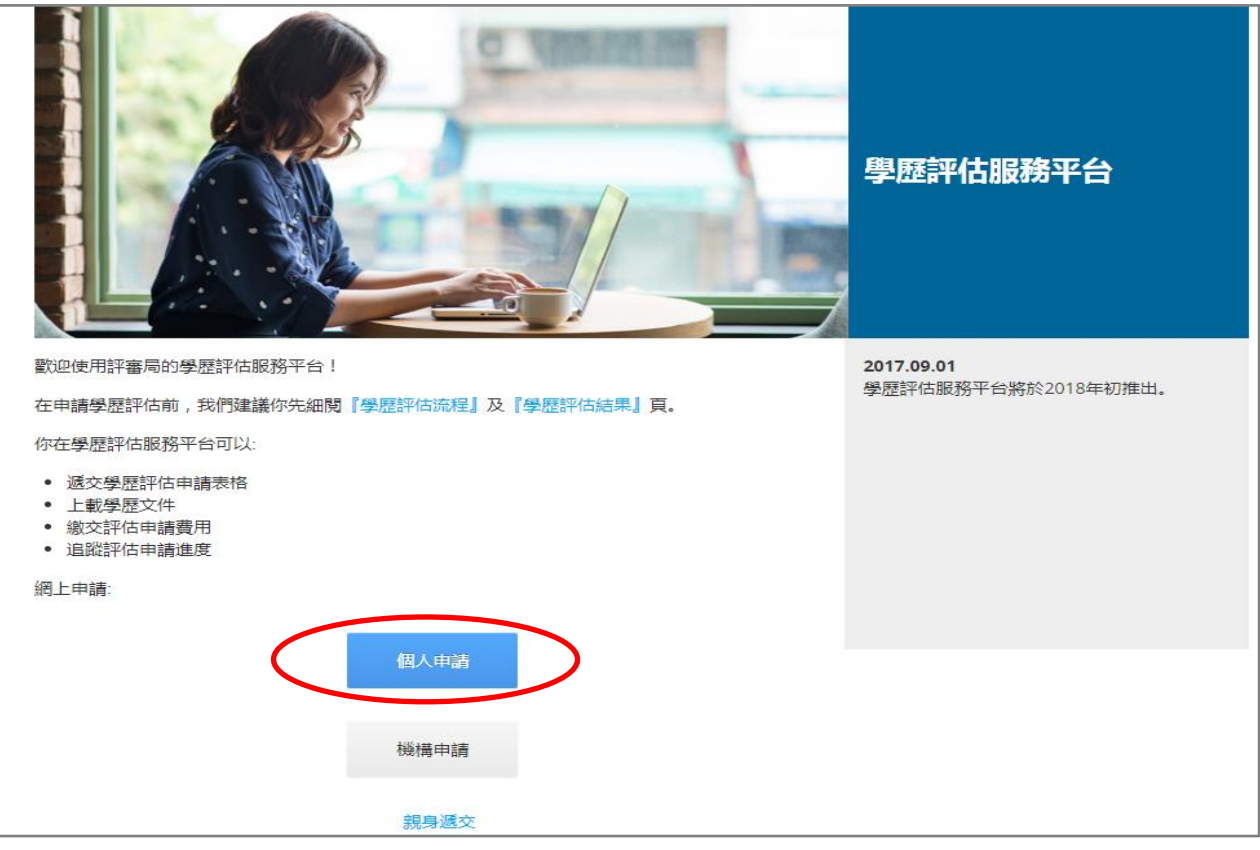

## 按『現有用戶登入』。

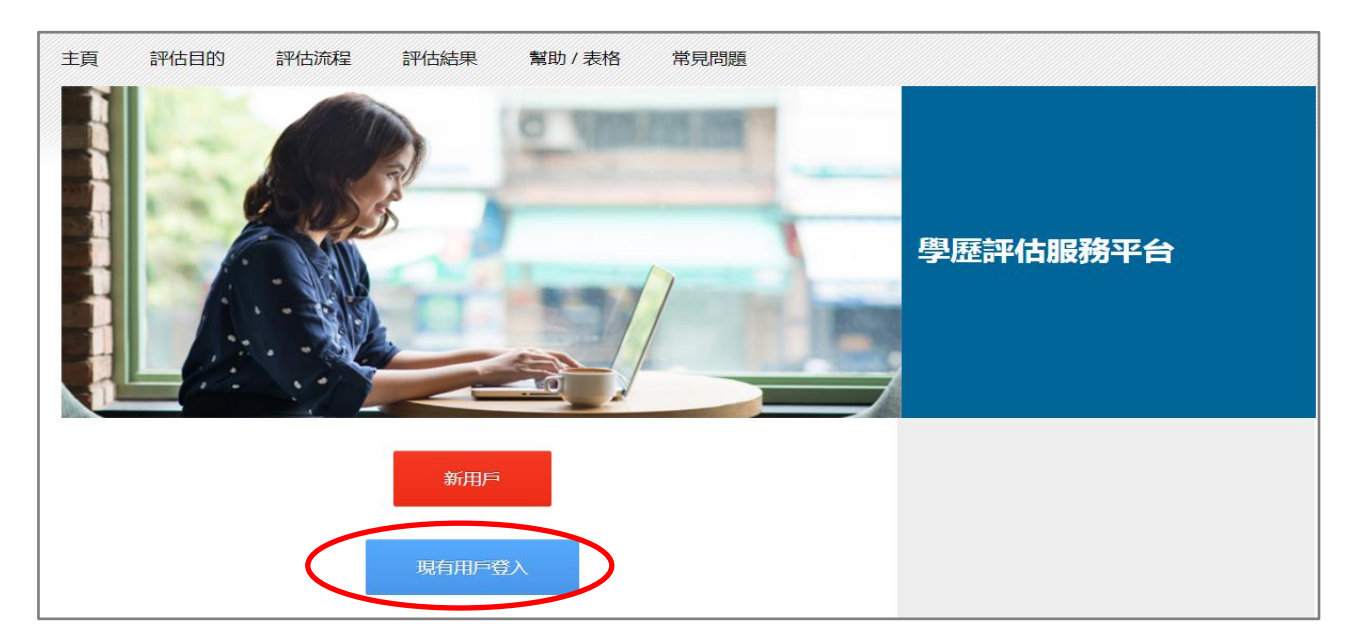

## 閱讀免責聲明後按『登入』。

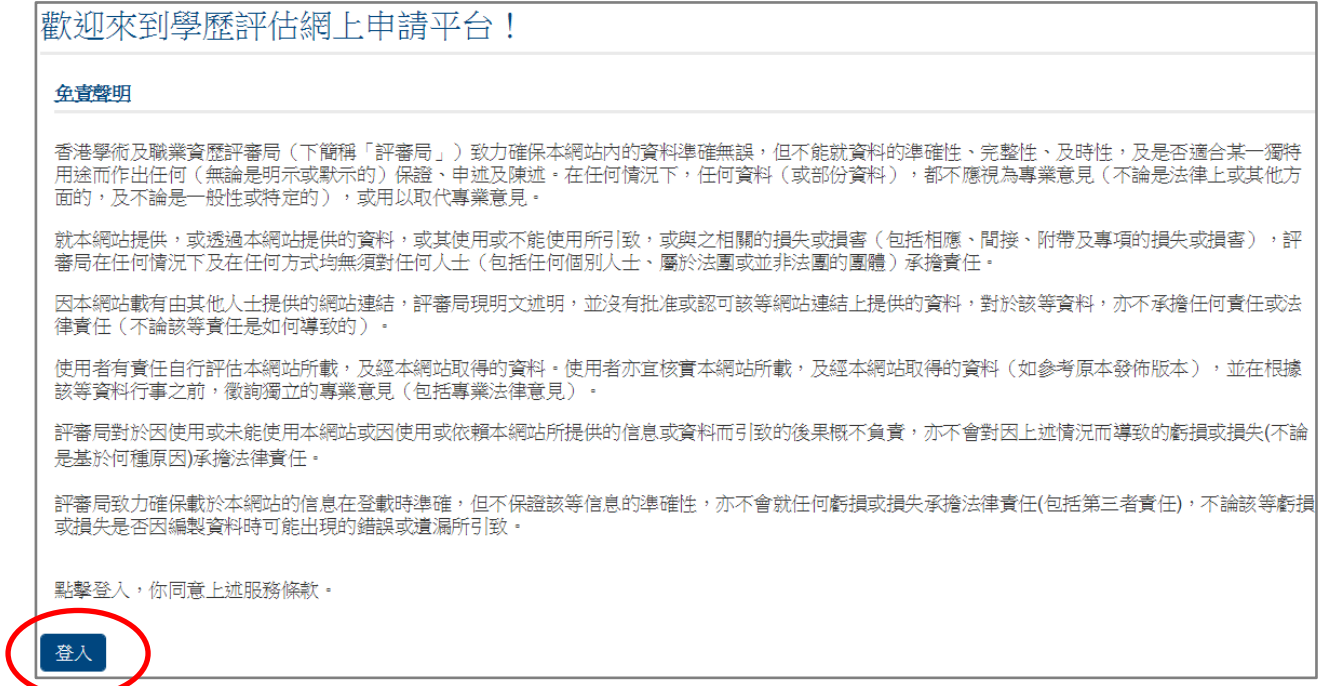

## 輸入電郵地址及密碼後,按『登入』。

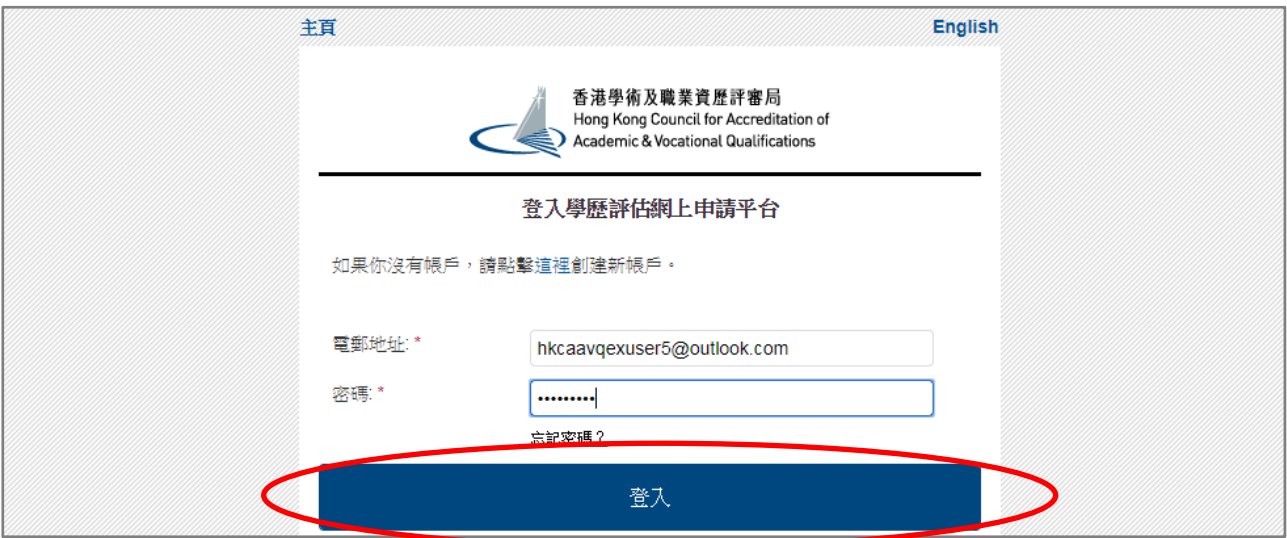

#### <span id="page-9-0"></span>**4.** 遞交申請

- i. 若你/你的獲授權代表會於領取學歷評估報告時前往本局出示所有文件的正本,你 可以選擇於平台上載所有文件。平台可接納的檔案格式為 JPEG、JPG、PDF、PNG。 每個檔案應該小於 5MB。要準備上載,請掃瞄你的文件為獨立的檔案:
	- 1. 身份證或護照;
	- 2. 畢業證書;
	- 3. 最終成績單;

取決於你的申請用途,你亦或需掃瞄你以下的文件為獨立的檔案:

- 1. 教育實習證明 (只適用於教師註冊或教師聘任用途);
- 2. 師資培訓課程每科之內容簡介及課時 (只適用於擬進行學前教育師資培訓學 歷對比的申請人) ;
- 3. 已簽署的關愛基金資助持有非本地學歷人士進行學歷評估申請表格 (只適用 於關愛基金申請資助進行學歷評估的申請人) ;
- 4. 資助獲批的證明文件 (只適用於關愛基金申請資助進行學歷評估的申請人)
- ii. 登入後,你會到達「我的申請」頁面。按『建立新的申請』開始。

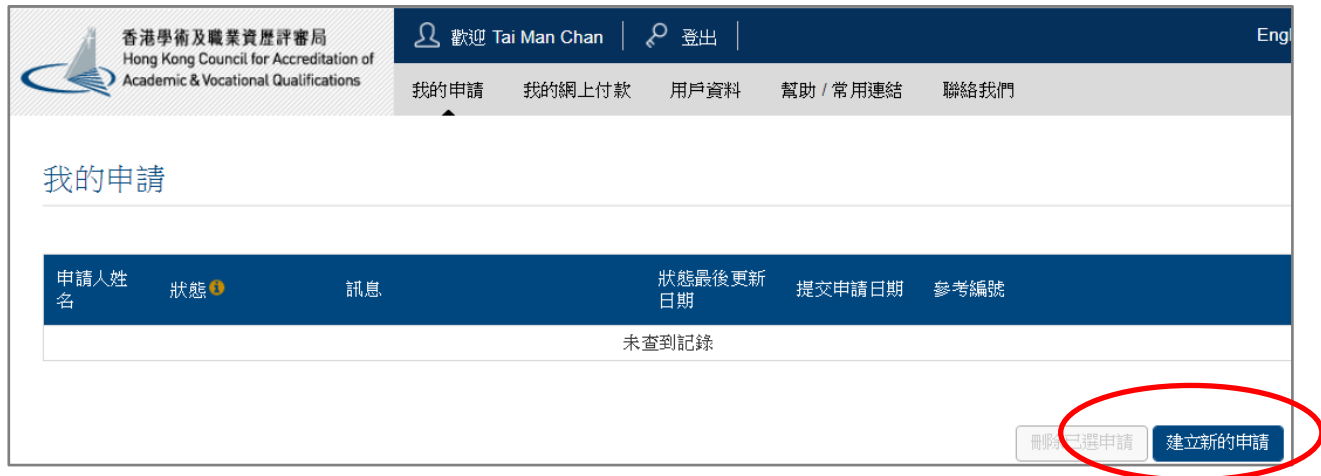

於「開始」頁面細閱「使用學歷評估服務平台注意事項」後,按『下一步』。

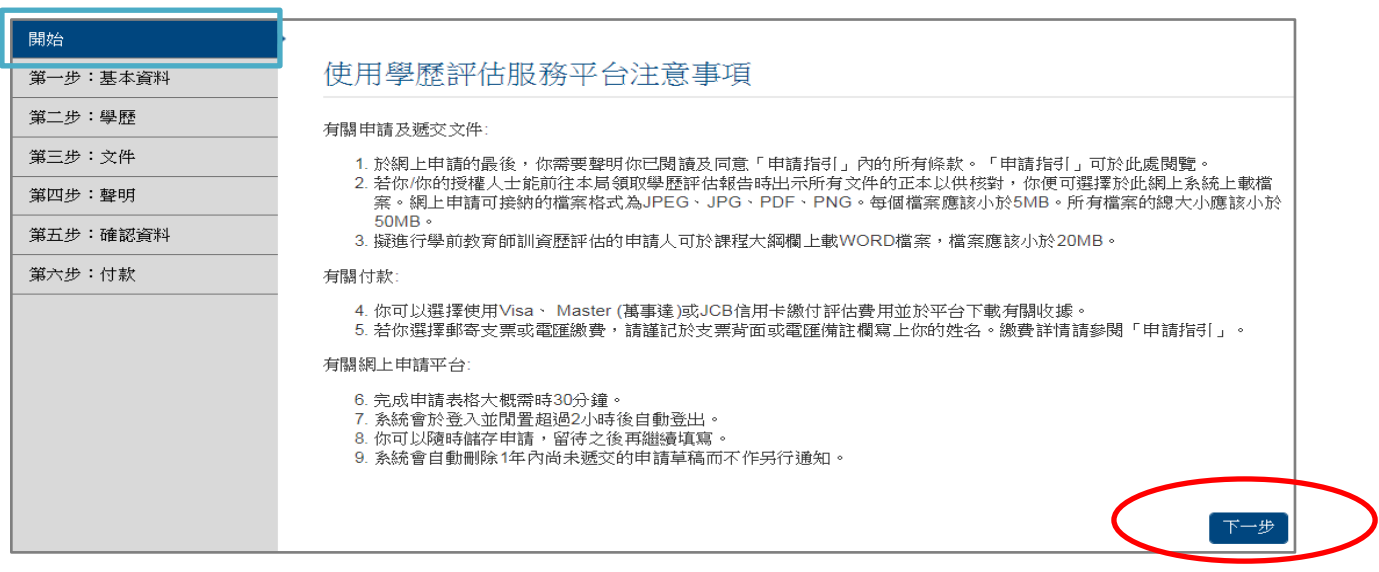

#### 於「第一步:基本資料」頁面適當位置填寫你的個人資料,並選擇申請用途。

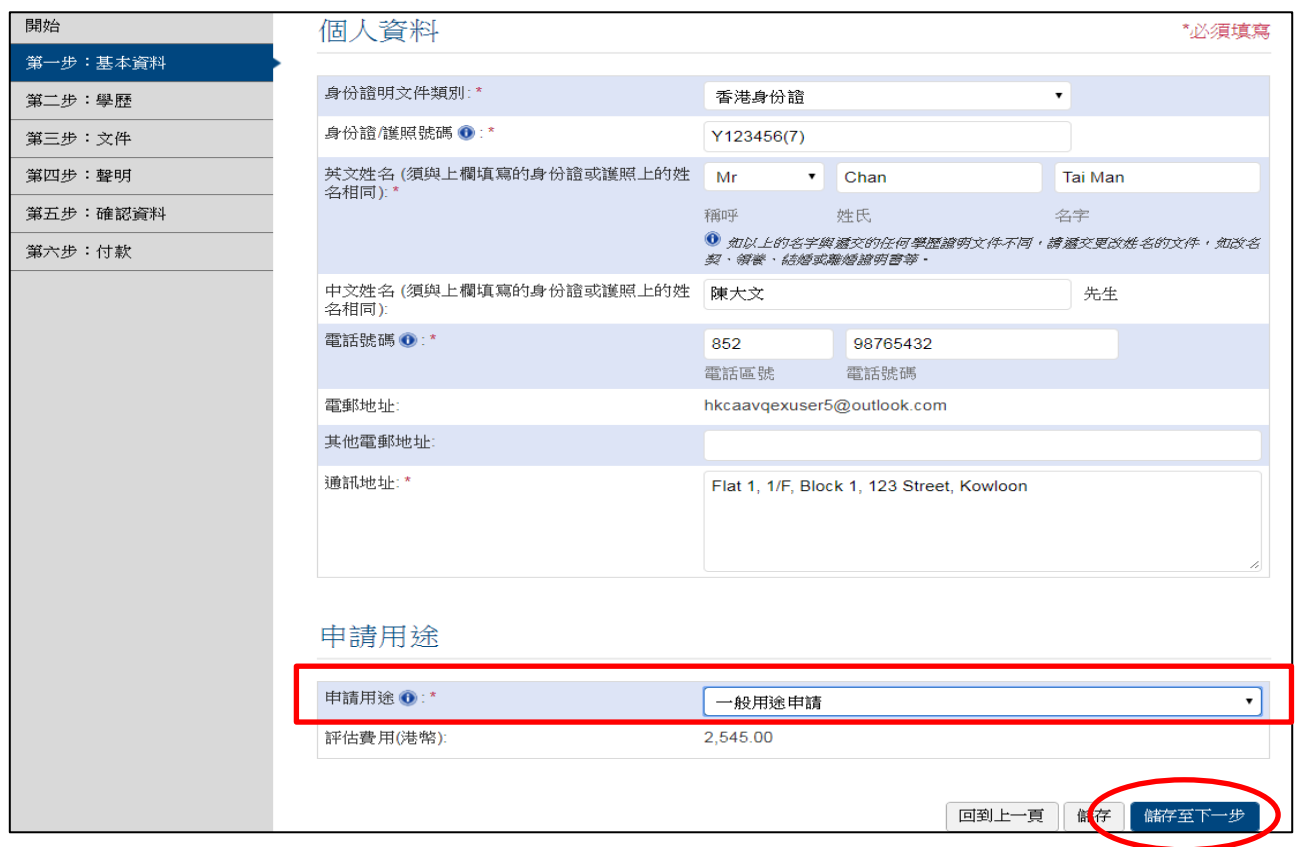

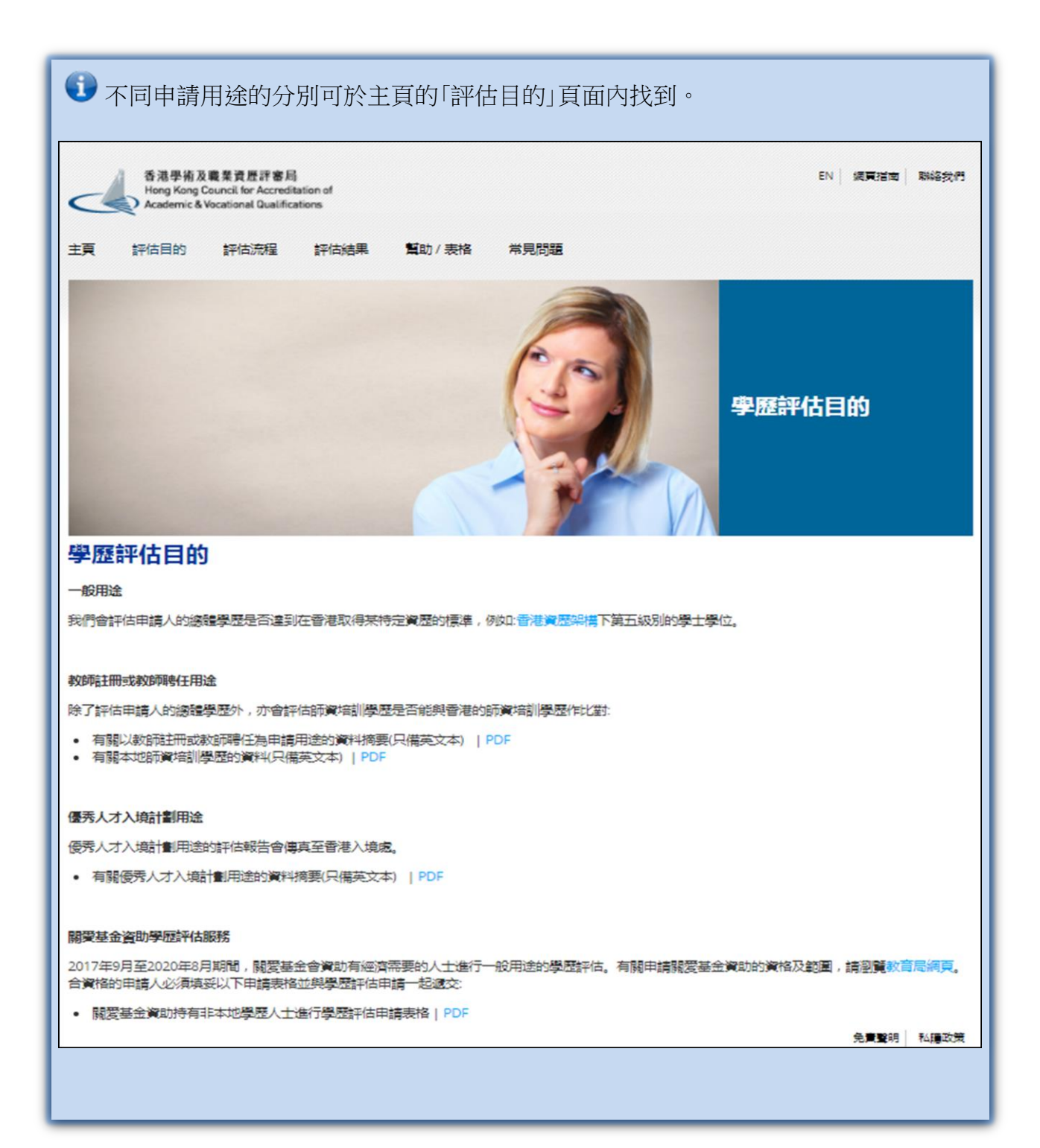

# 填寫所有所需資料後,按『儲存至下一步』。

## 於「第二步:學歷」頁面,跟據指引填寫所有所需資料及選擇適當的選項。你可按右下角的 『加入更多學歷』填上更多學歷。

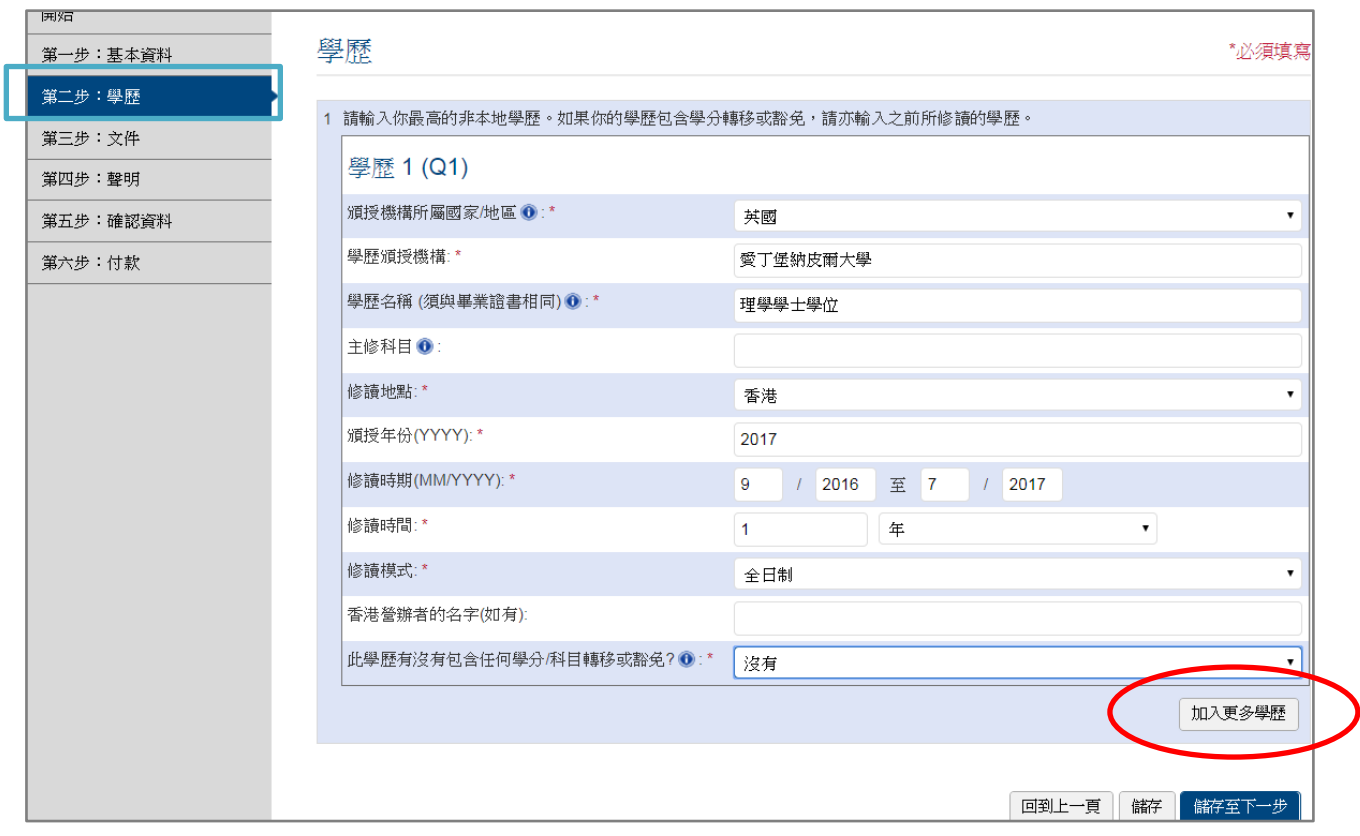

## 填寫所有所需資料後,按『儲存至下一步』。

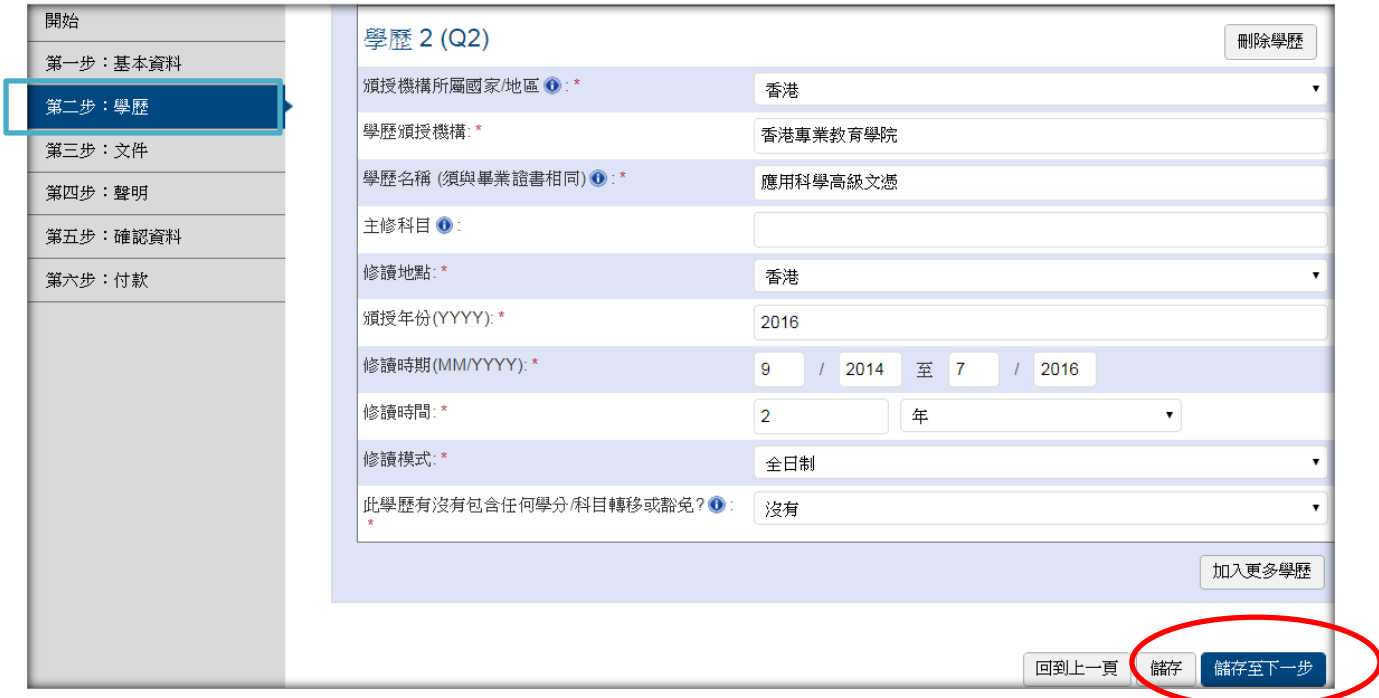

若你的申請用途為教師註冊或教師聘任用途及你擁有師資培訓學歷,你會被帶到「第二步 甲: 師資培訓學歷」的頁面。請根據指引回答有問題及/或填寫所有有關教學實習的資料。

填寫所有所需資料後,按『儲存至下一步』。

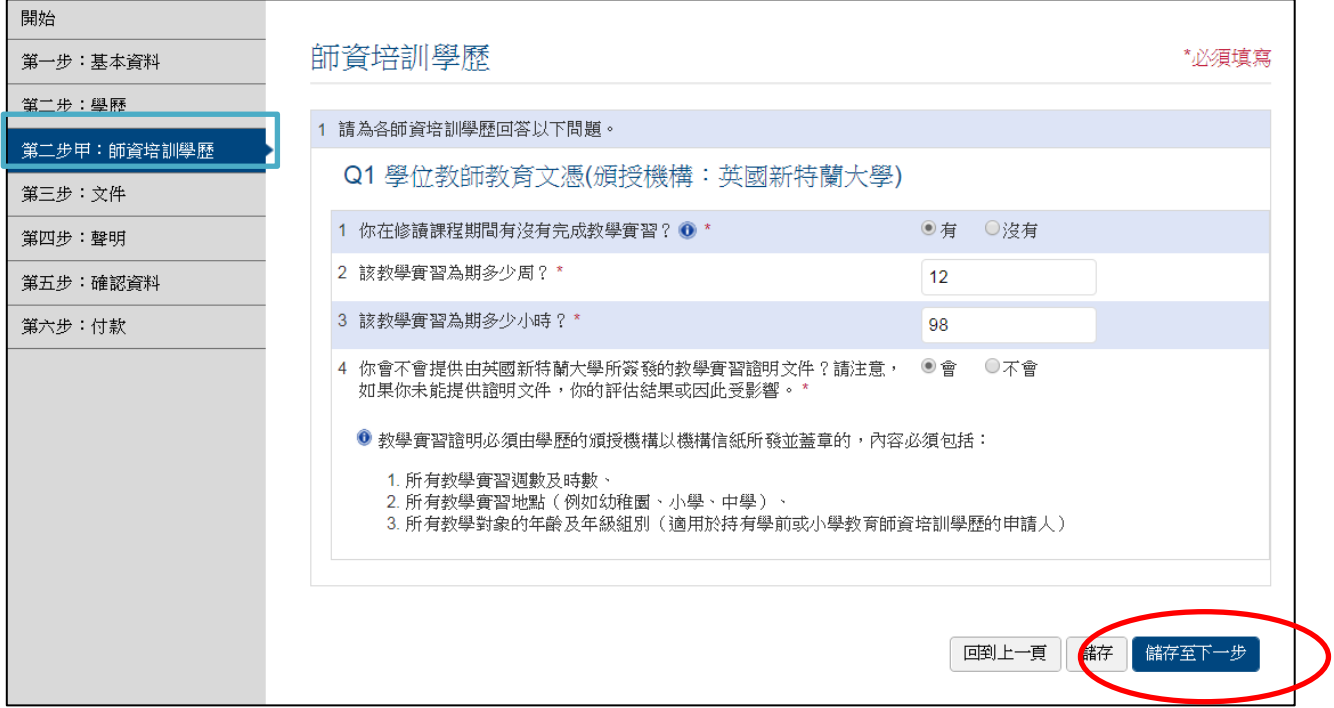

「第三步: 文件」的頁面,若你選擇你/你的獲授權代表會於領取學歷評估報告時前往本局 出示所有文件的正本,你便可以選擇於平台上載所有文件。

。<br>你必須將所有學歷文件的核證副本郵寄至本局。所有核證副本需由公證行、律師事務所、 → 若你/你的獲授權代表並不會於領取學歷評估報告時前往本局出示所有文件的正本, 有關頒授機構或領事館核證。

於適當欄目按下『選擇檔案』選擇你欲上載的檔案。

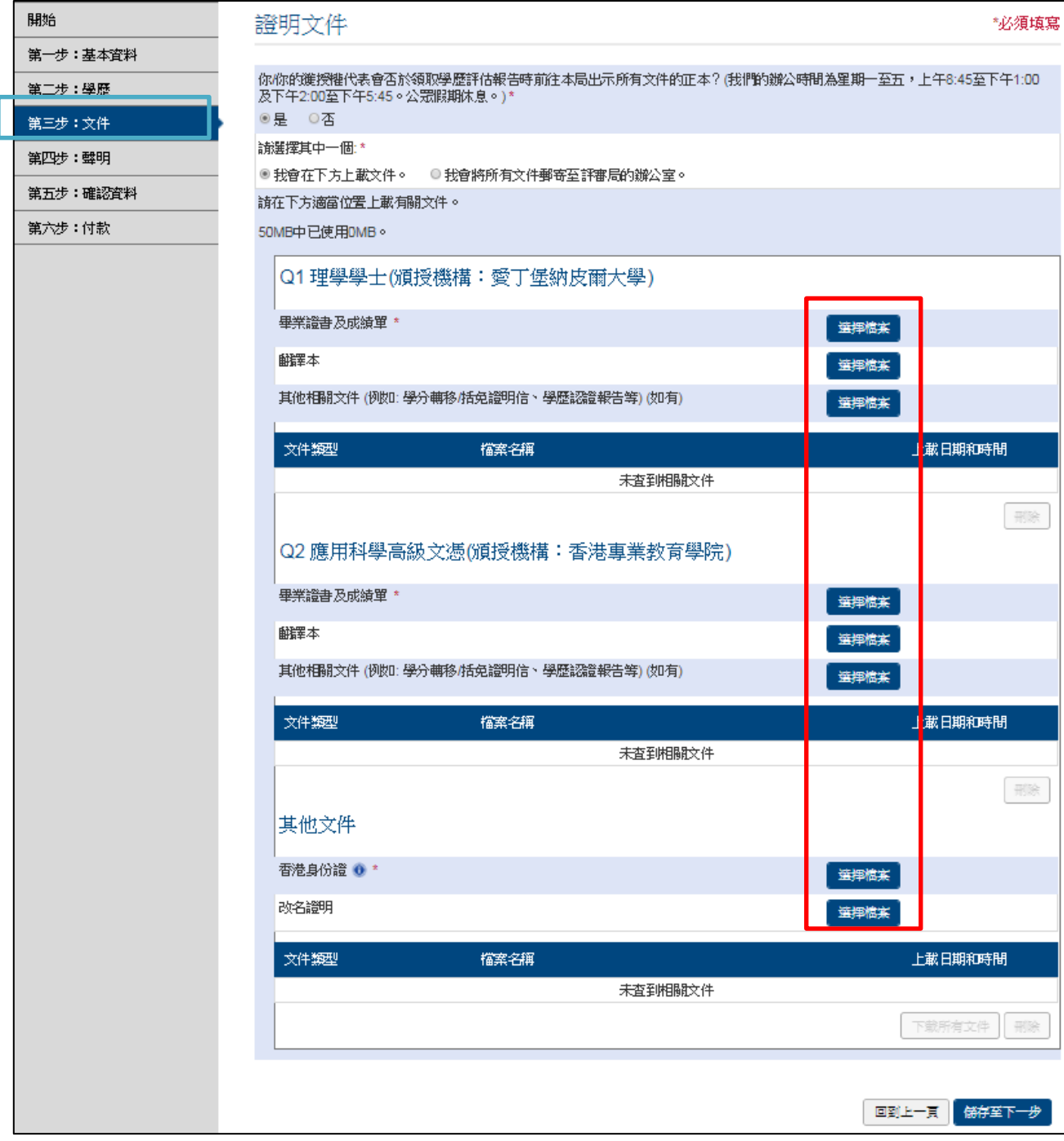

學歷評估服務平台會開始上載你的檔案。上載的狀況會於該部份的下方顯示。

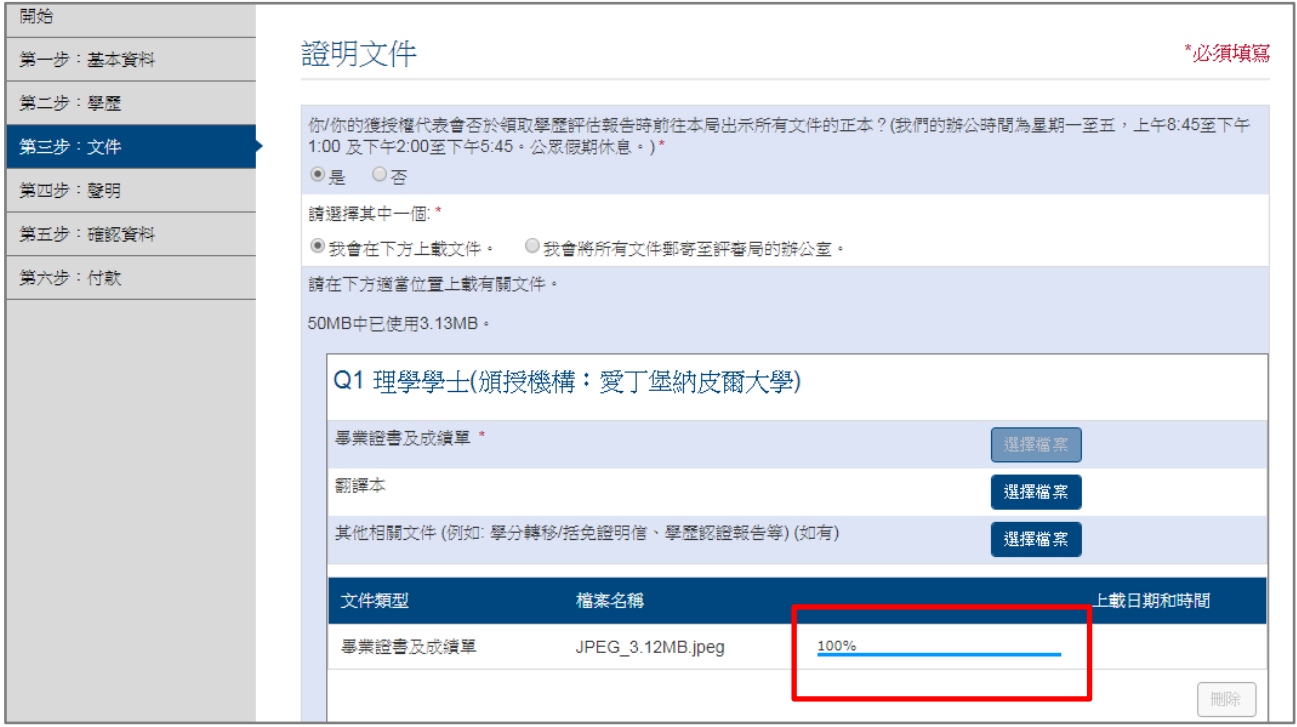

成功上載檔案後,會顯示上載日期和時間。

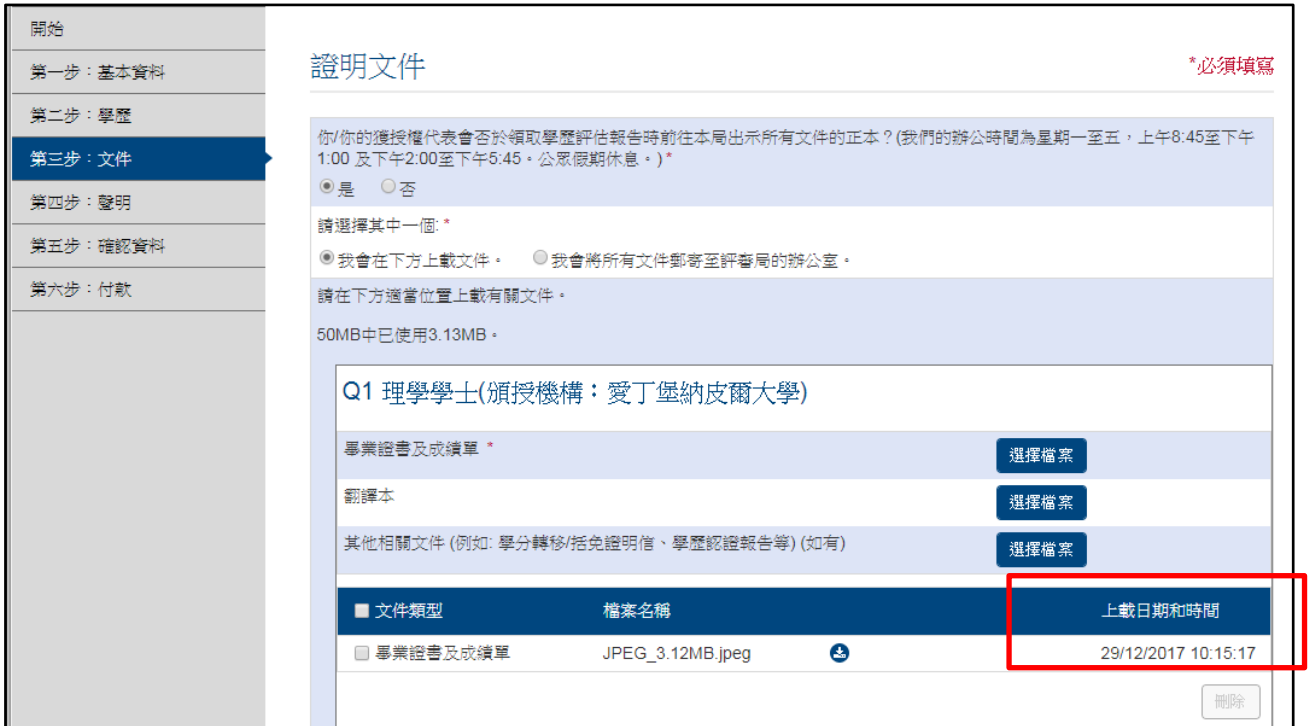

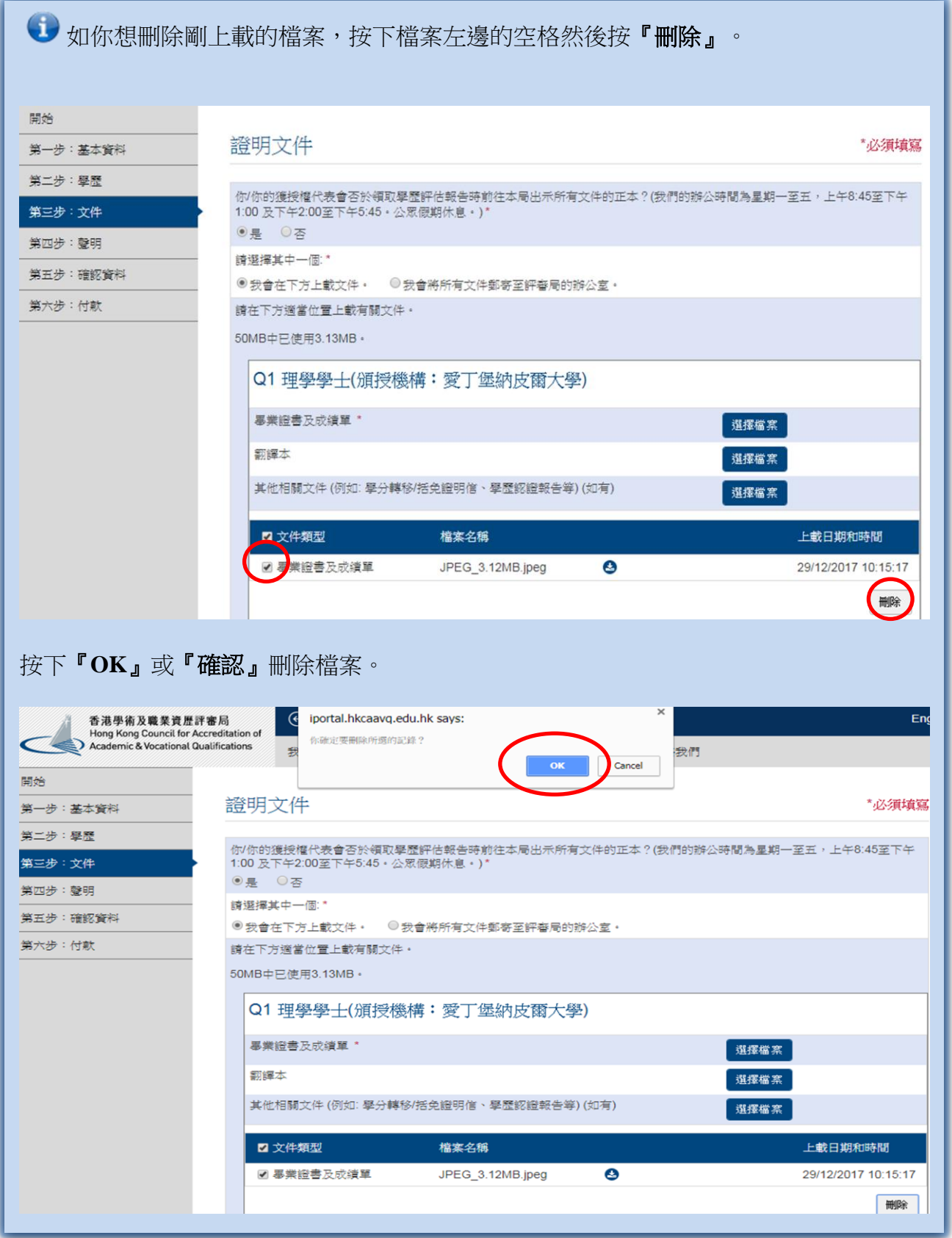

## 上載所有所需資料後,按『儲存至下一步』。

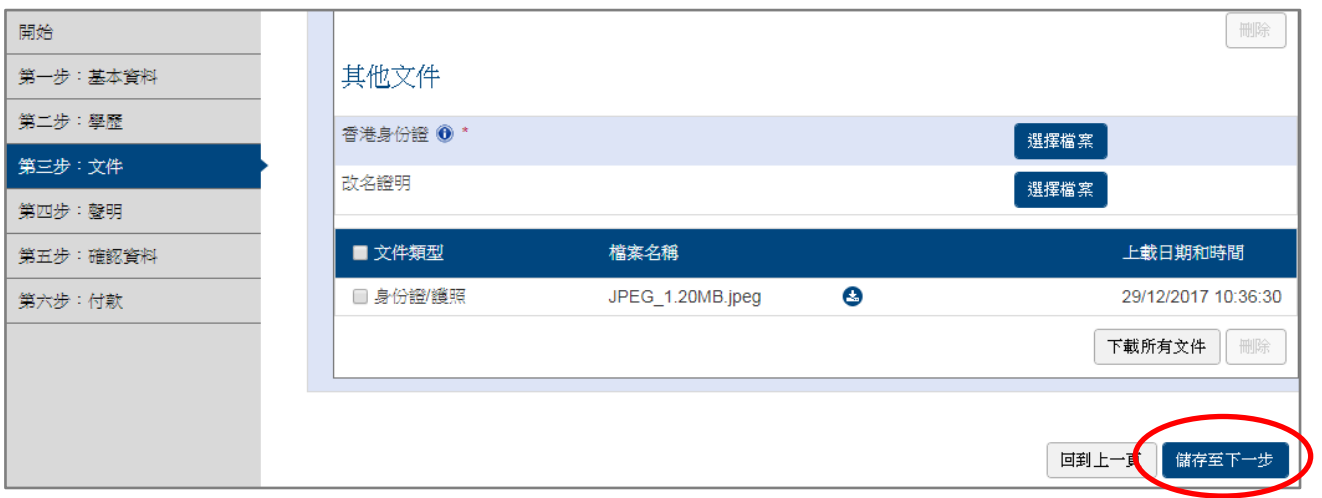

於「第四步: 聲明」頁面,你可於「其他資訊」下的備註欄目內輸入其他你欲本局知道的事 項。

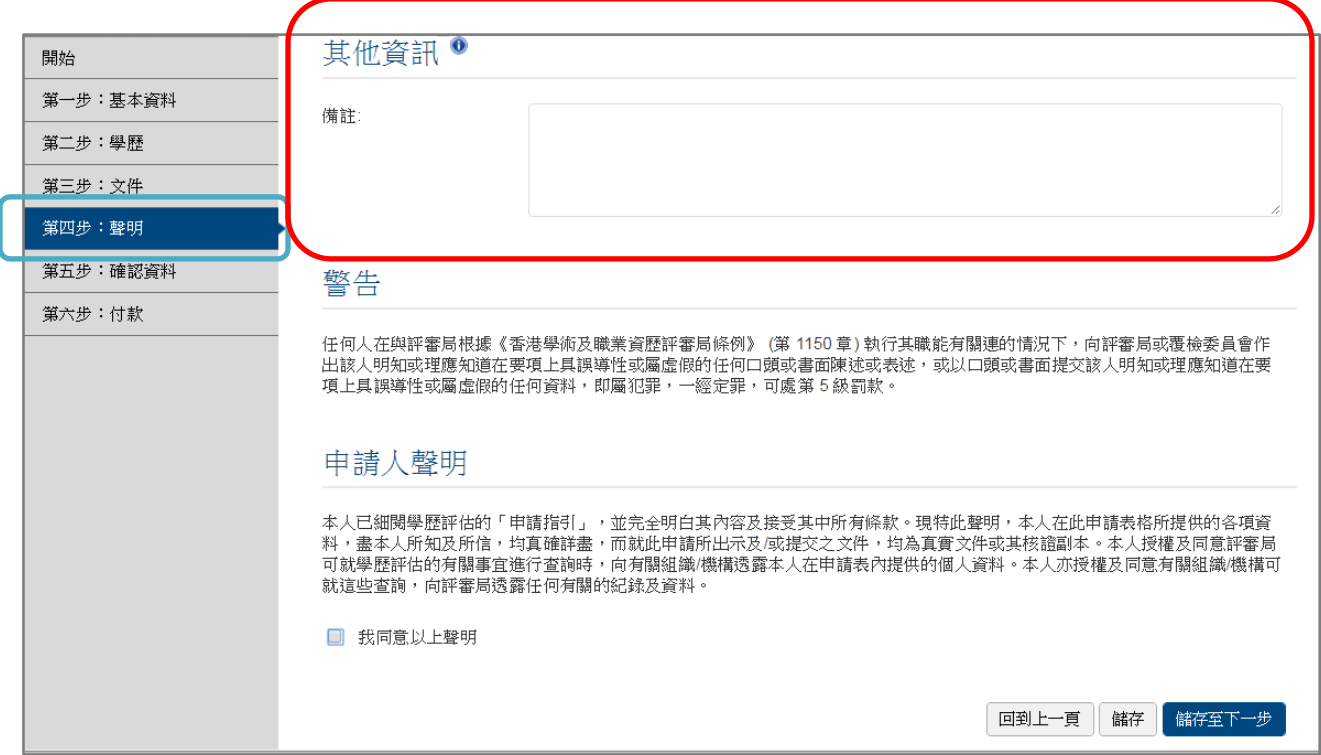

## 在細閱警告及申請人聲明。若你同意聲明,按下方格。按『儲存至下一步』。

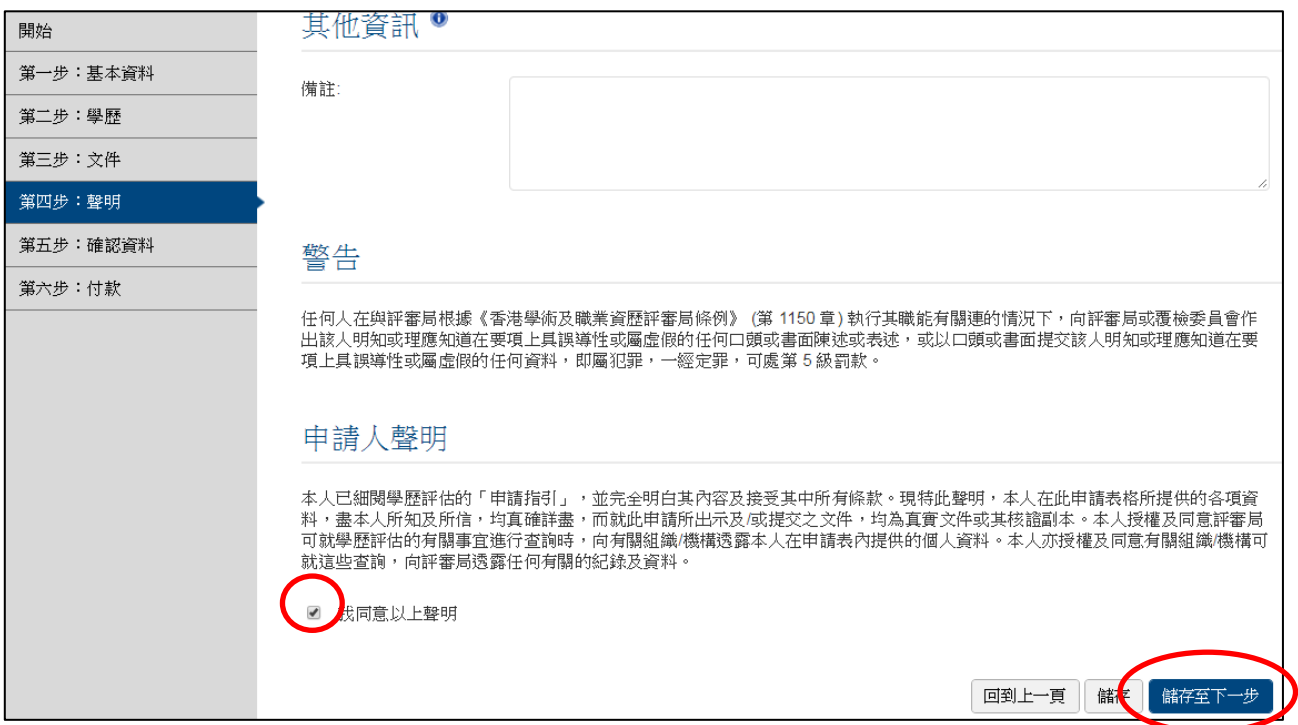

## 重新檢閱你之前輸入的資料後,按『確認』確認資料。

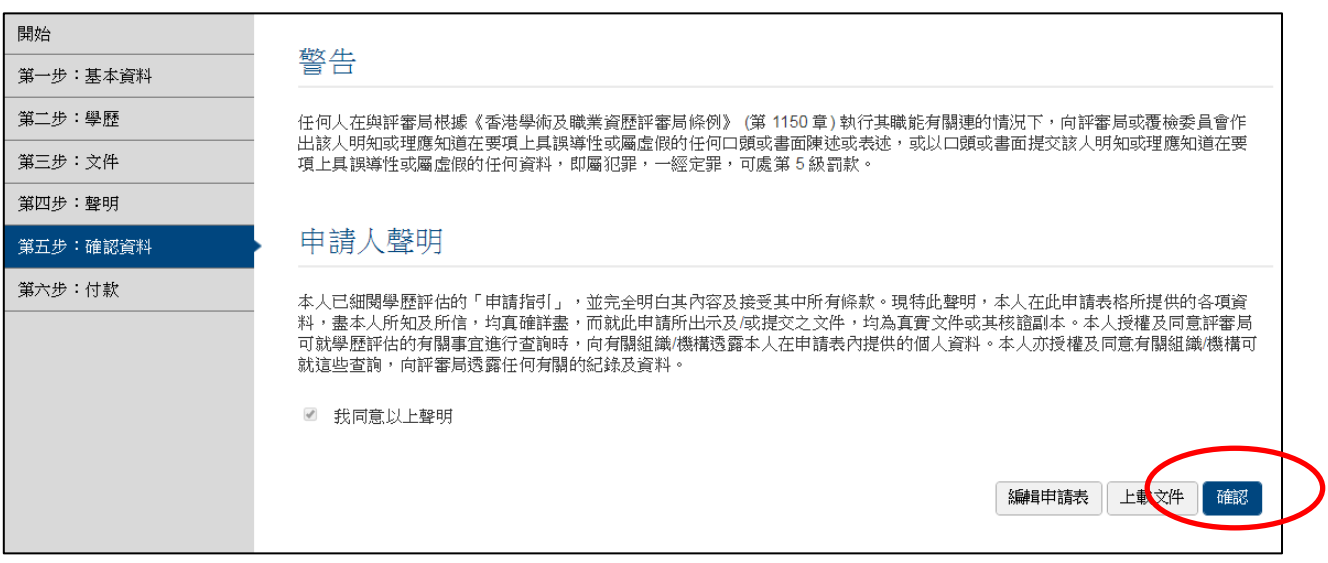

## 按『**OK**』或『確認』明白你將不可再更改申請表內的資料。

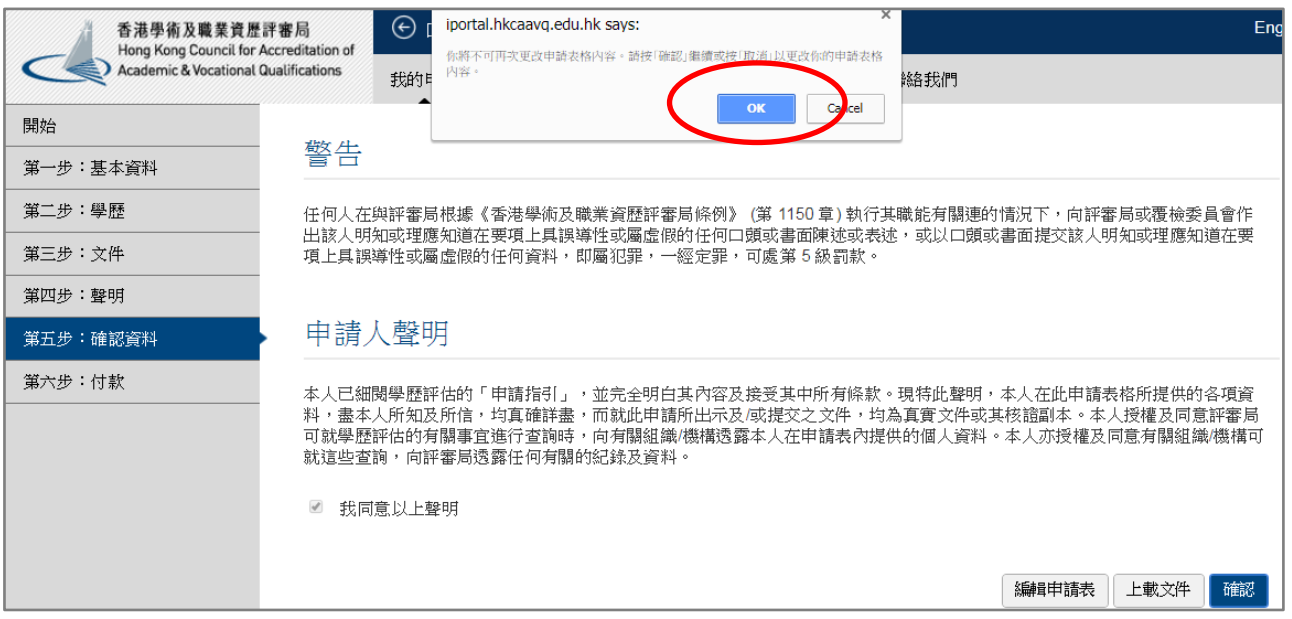

## vi. 選擇付款方式,然後按『付款並遞交申請』或『遞交申請』。

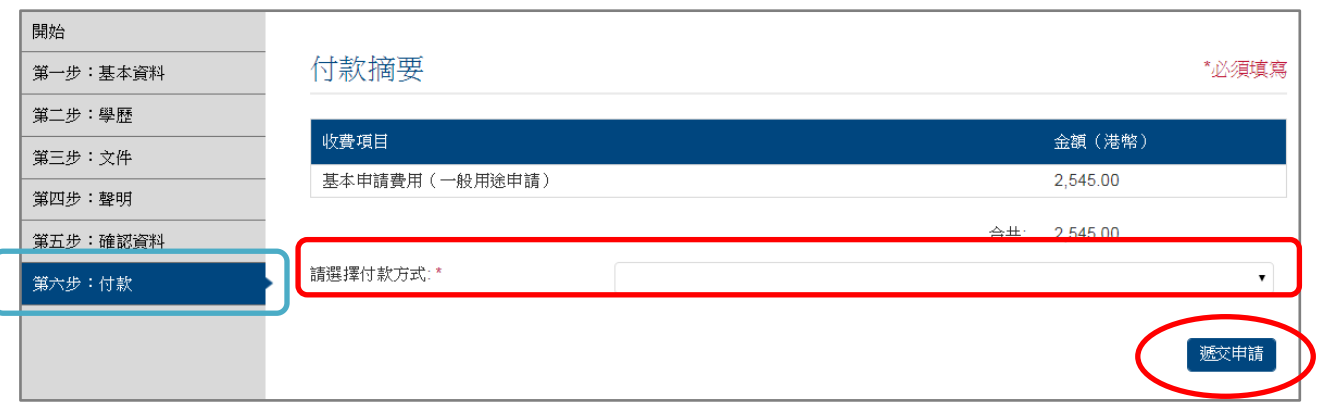

若你選擇以信用卡於網上付款、你將會被帶到網上付款系統。請根據指示輸入你的信用 卡資料。

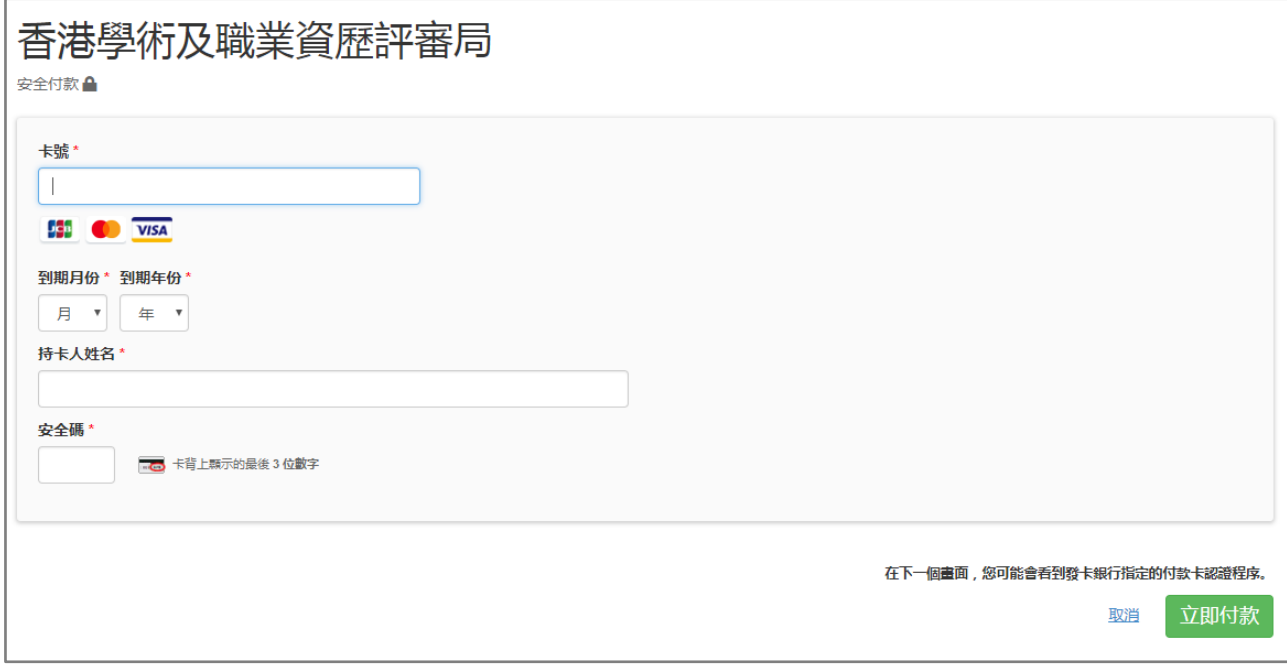

付款成功後,你將會被帶到已提交申請的頁面。請仔細閱讀頁面顯示的內容。

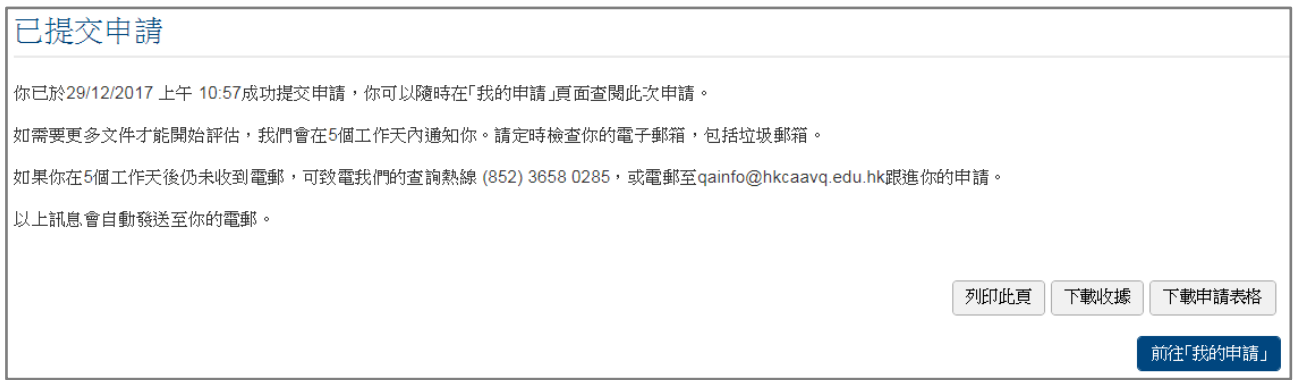

若你選擇以其他方式付款,你將會被帶到已提交申請的頁面。請仔細閱讀頁面顯示的內 容。

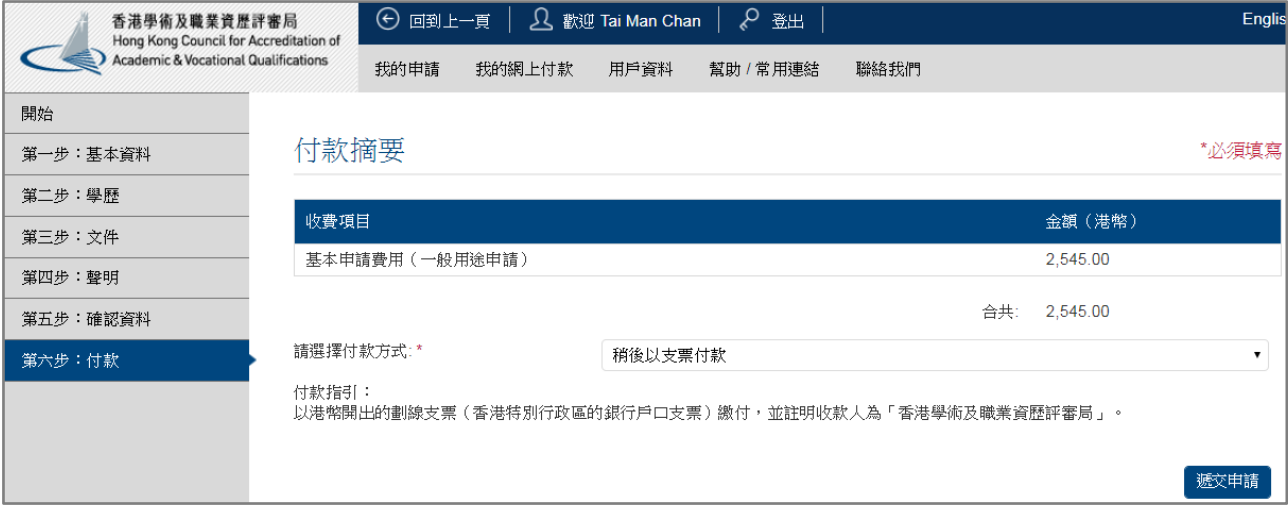

#### <span id="page-22-0"></span>**5.** 遞交申請後補交文件

登入後,於「我的申請」頁面內按下『上載新文件』。

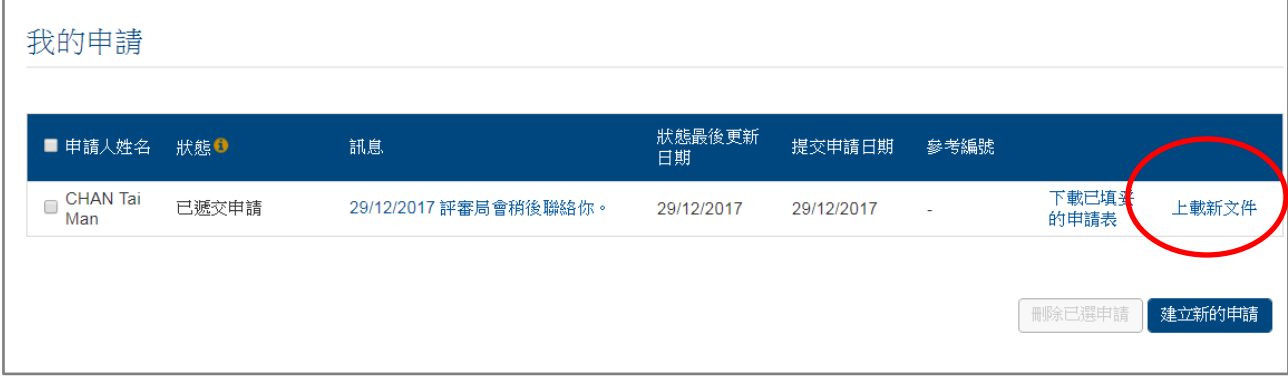

## 於適當位置按下『選擇檔案』上載補交的文件檔案。

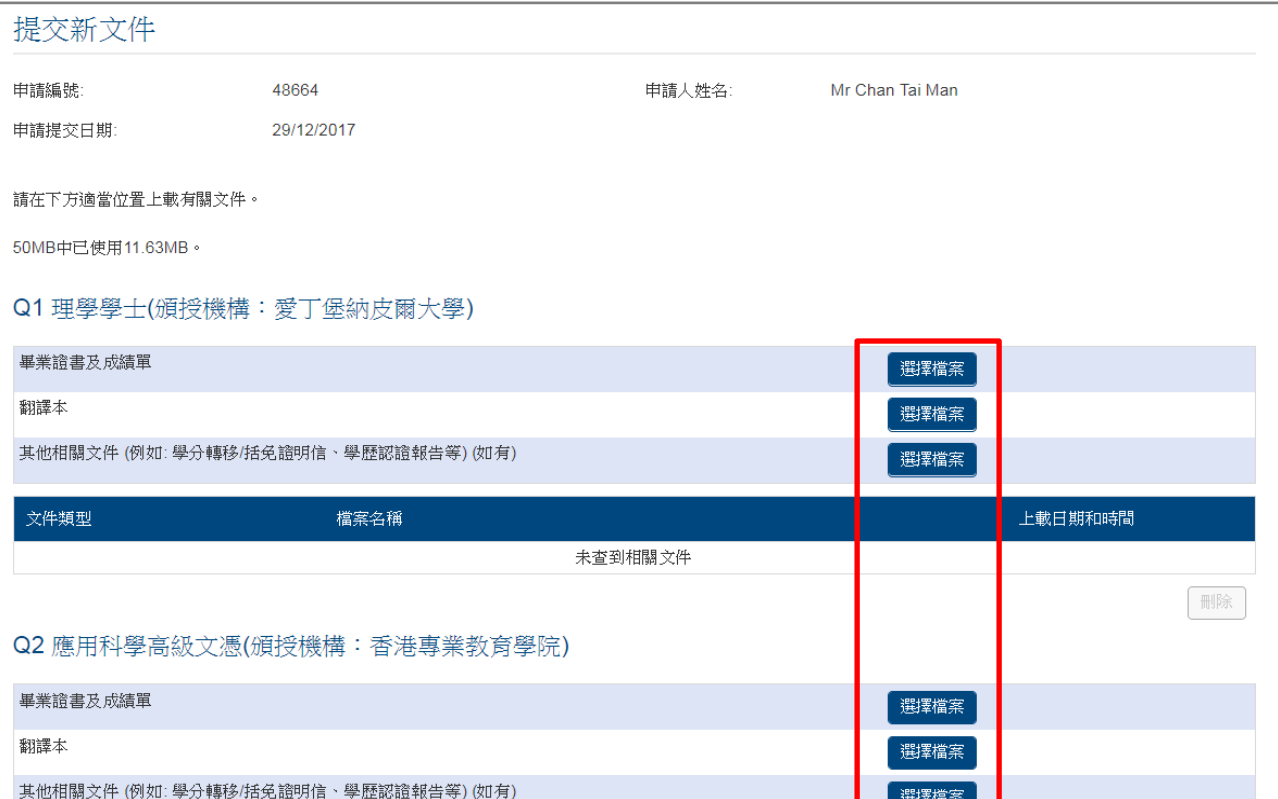

#### 學歷評估服務平台會開始上載你的檔案。上載的狀況會於該部份的下方顯示。

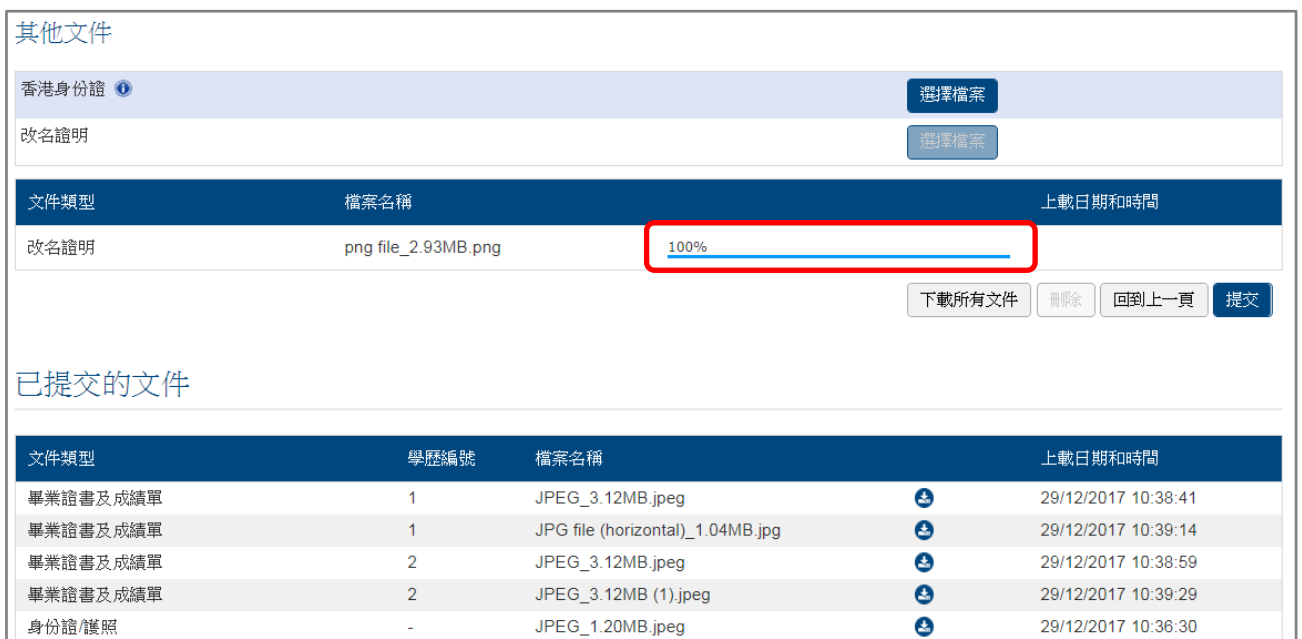

#### 成功上載檔案後,會顯示上載日期和時間。

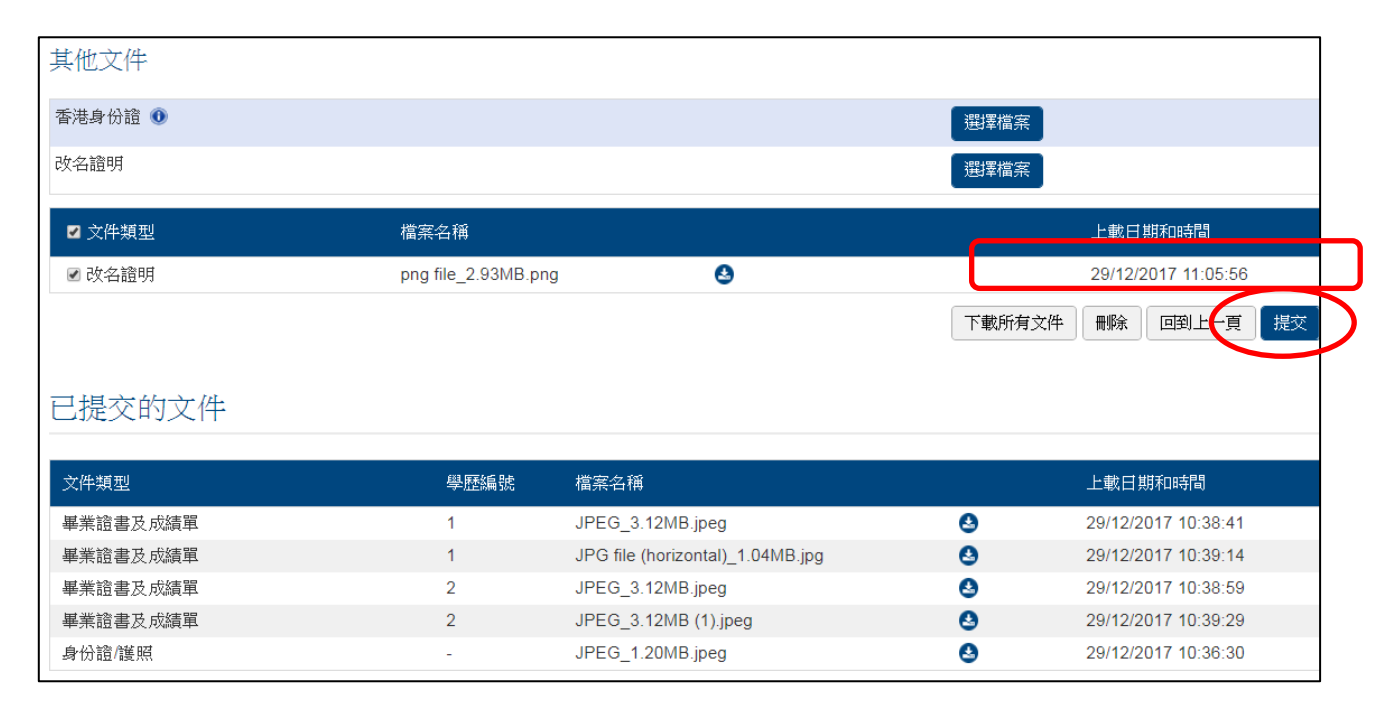

完成上載所有補交的文件檔案後,按下『提交』。

#### <span id="page-25-0"></span>**6.** 下載付款收據

若你以信用卡於平台支付評估費用,你便可於平台下載付款收據。登入後,於「我的申請 」頁面內的上方按下『我的網上付款 』。

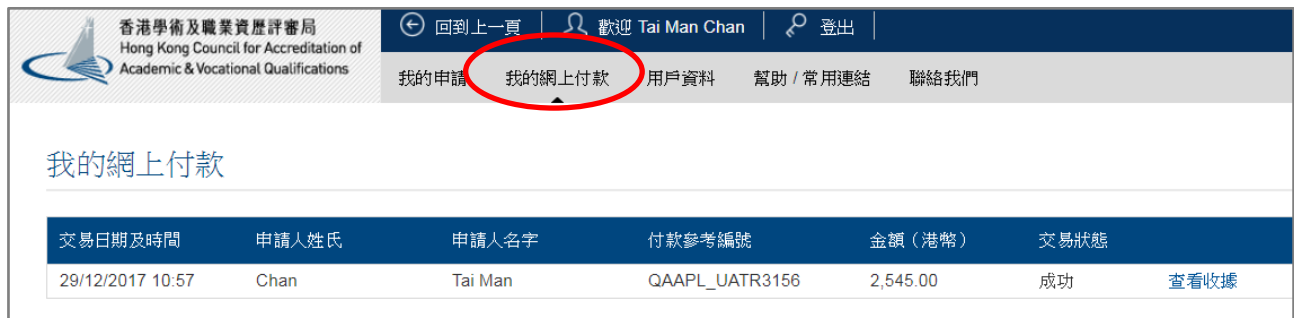

## 到達「我的網上付款」頁面後,按下『查看收據』。

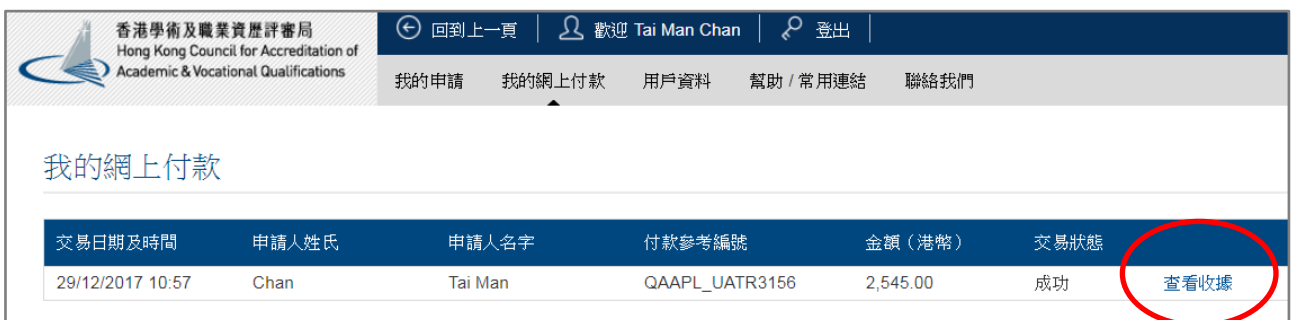

收據將自動下載至你的電腦。

若你以其他方式支付評估費用,評審局在收到你付款後會電郵收據至你填寫的電郵地址。

## <span id="page-26-0"></span>**7.** 下載已遞交的申請表

登入後,於「我的申請」頁面內按下[『下載已填妥的申請表』](https://iportal.hkcaavq.edu.hk/iapp/jsp_dln/app/qaps0101.jsp?WINDOW_ID=WINDOW_1513917037222)。

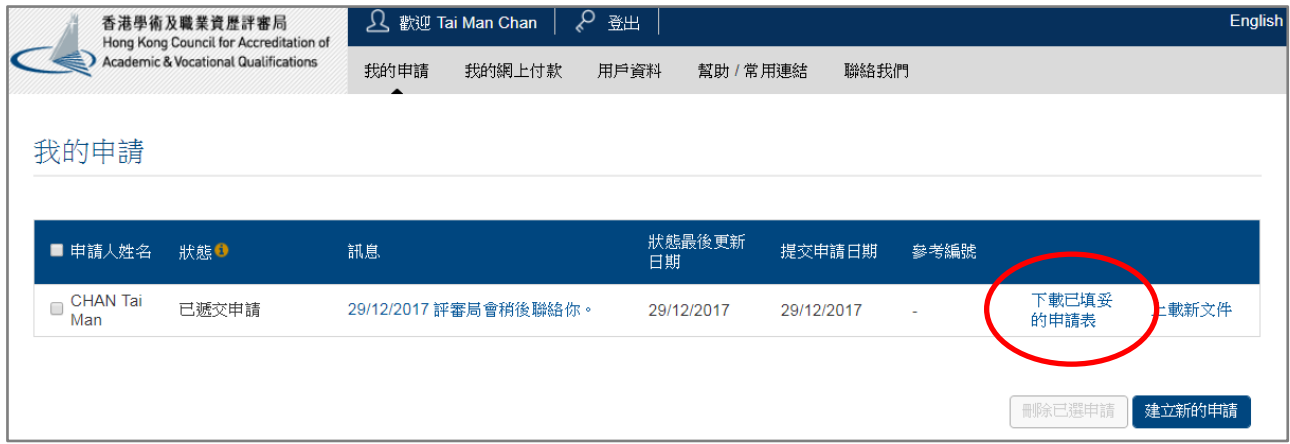

已填妥的申請表將自動下載至你的電腦。

#### <span id="page-27-0"></span>**8.** 下載已遞交的文件

登入後,於「我的申請」頁面內按下『上載新文件』。

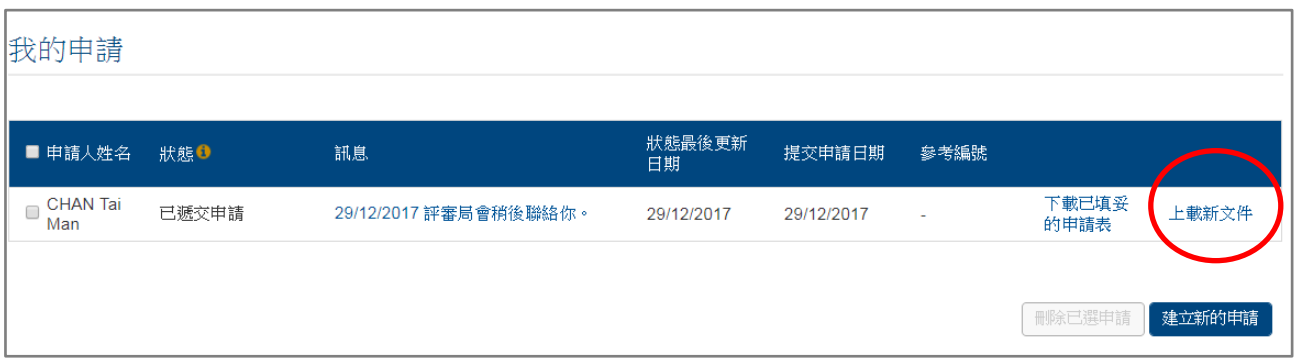

#### 你會到達「提交新文件」的頁面。在頁面的最下方按『下載所有文件』。

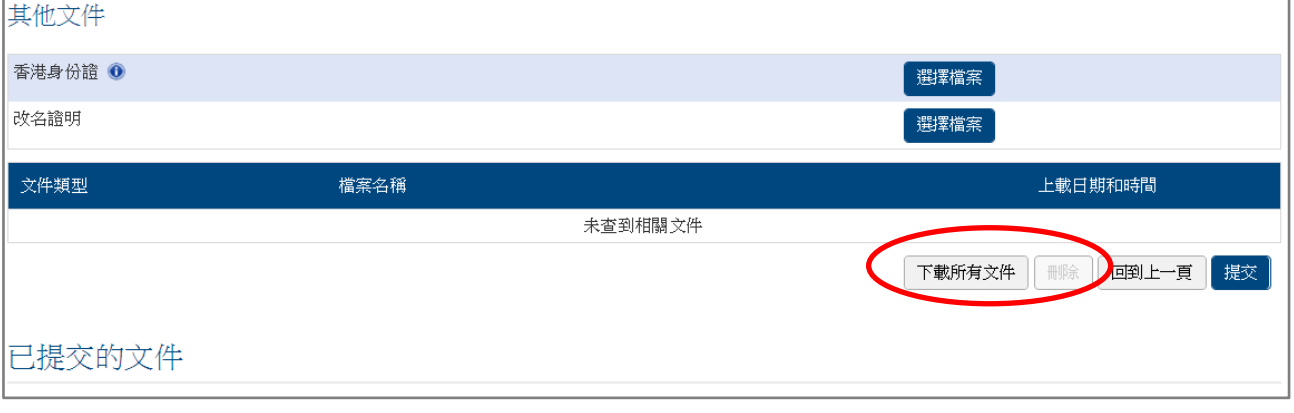

# 若你要下載單一檔案,請於「已提交的文件」的部份按下在你想下載的檔案的名稱旁的 按鈕。

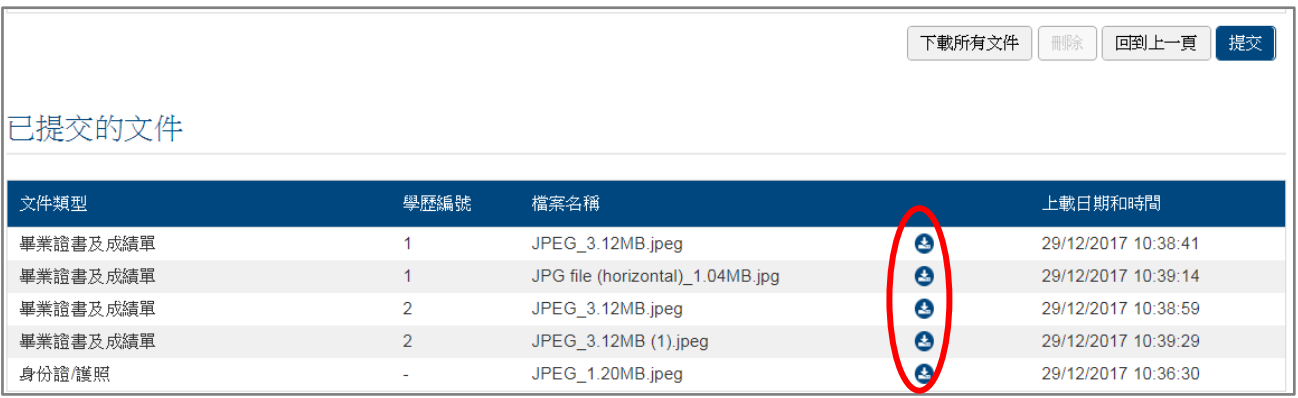

## <span id="page-28-0"></span>**9.** 更改帳戶資料或密碼

# 登入後,於「我的申請」頁面內按下『用戶資料』。

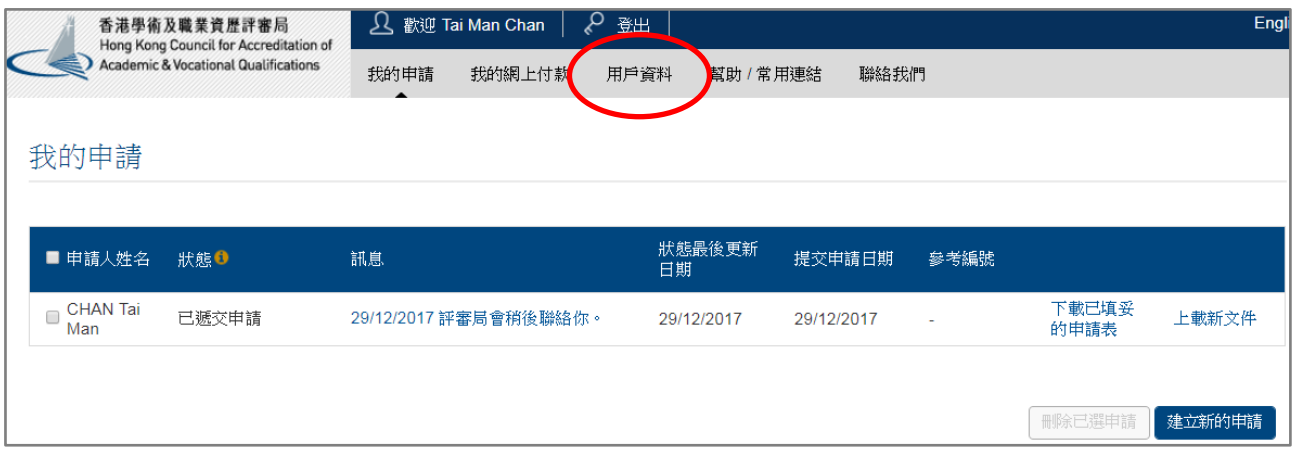

頁面將會顯示現時的帳戶資料。更改所需的資料後,按『儲存』。

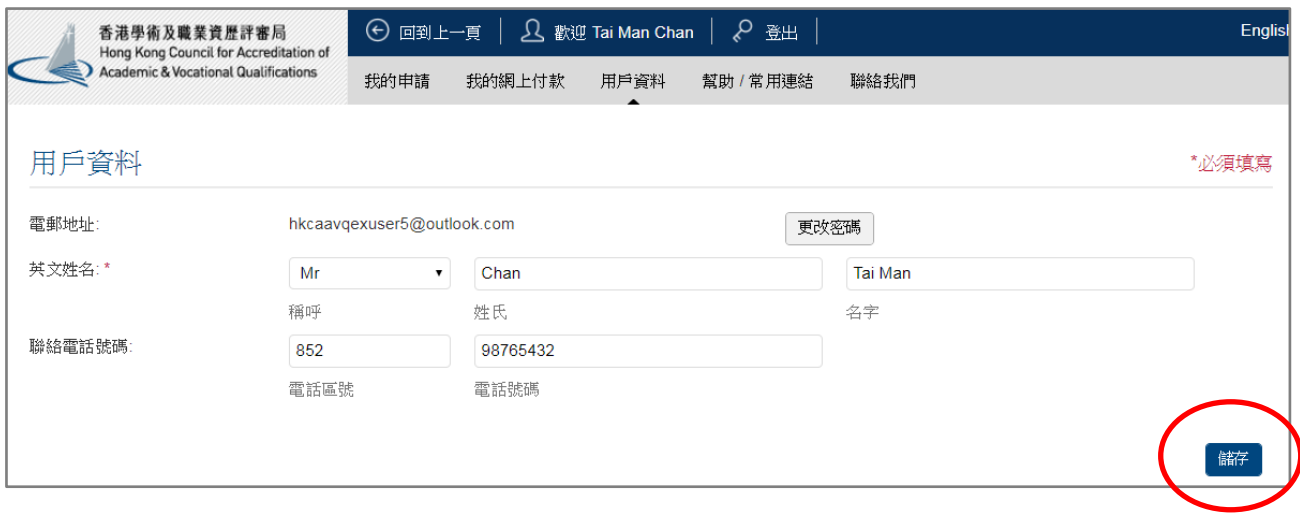

## 若你欲更改密碼,按『更改密碼』。

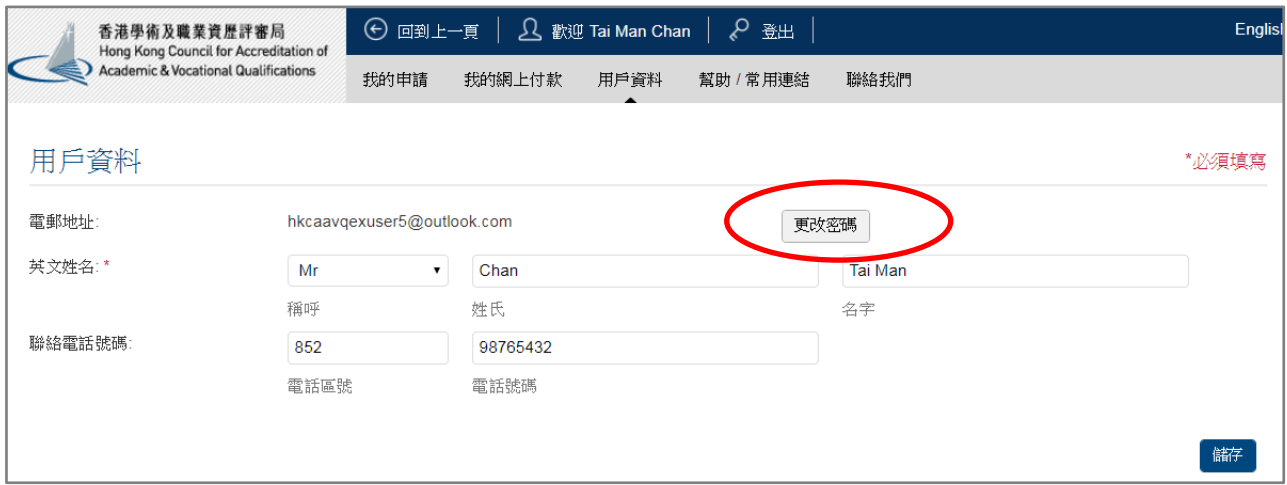

# 輸入現有密碼及新密碼後, 按**『儲存』**。

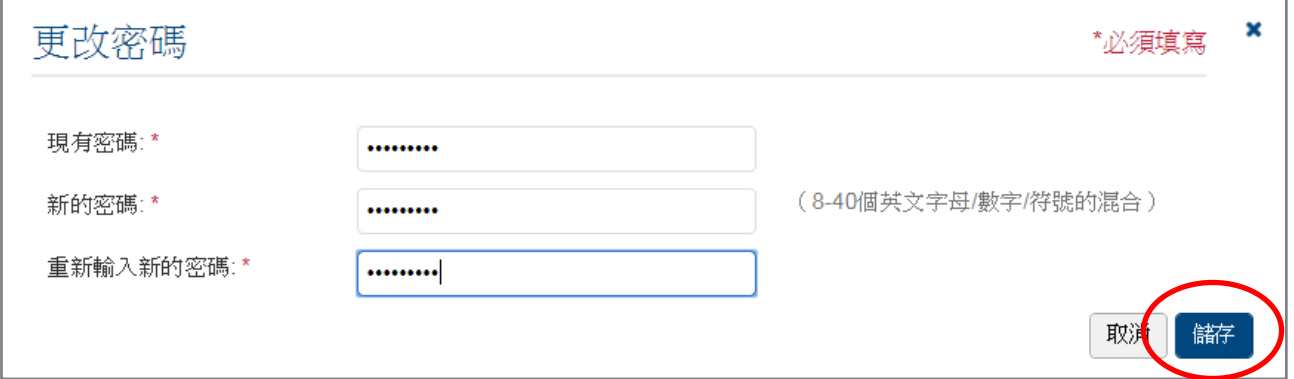

#### <span id="page-30-0"></span>**10.** 刪除申請

登入後,你會到達「我的申請」頁面。選定你想刪除的申請後,按下該申請旁的方格,然 後按『刪除已選申請』。

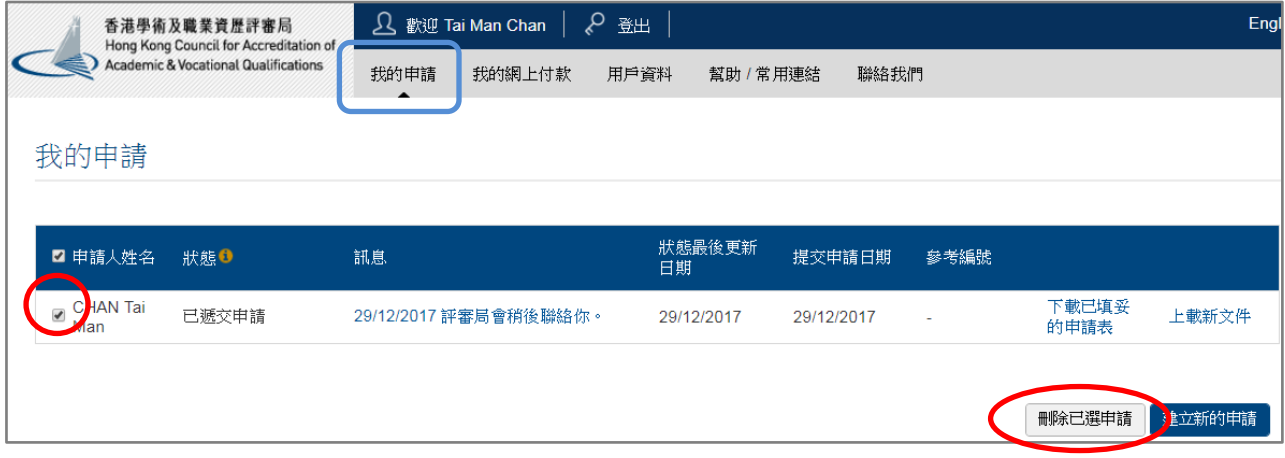

## 按下『確認』或 『**OK**』 確認刪除檔案。

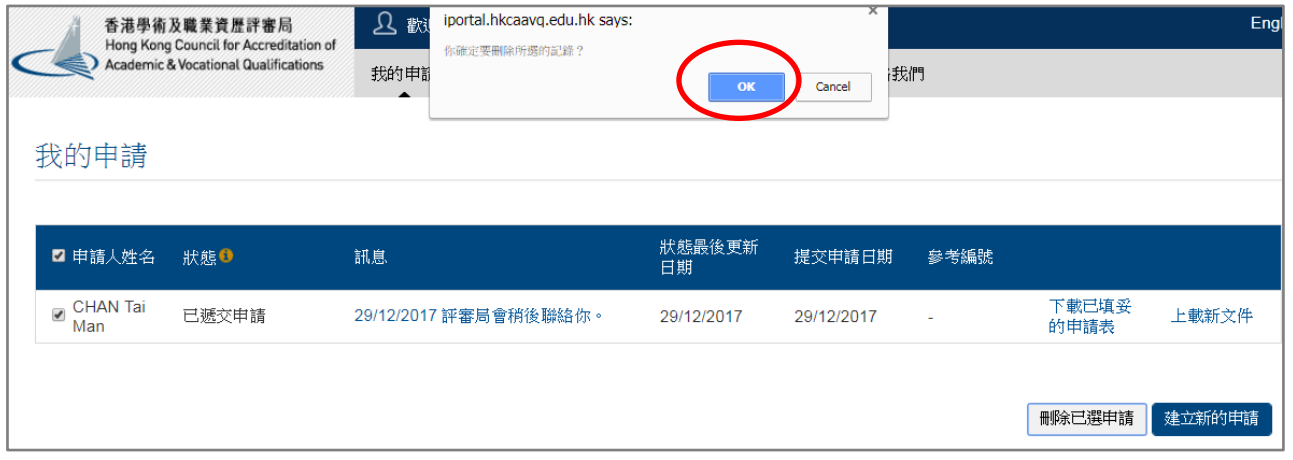

#### <span id="page-31-0"></span>**11.** 申請狀態

評審局收到學歷評估申請後,會仔細檢查申請文件。若能展開評估工作,評審局會向申請人 發出申請覆函至其電郵地址,通知其有關之評估工作將會展開。該申請的申請狀態便會轉為 「已開始評估」。在一般情況下,評審局會大約於 7 個工作日以電郵形式通知你所遞交的文件 是否充足。請定期檢查你的電子郵件,包括垃圾郵箱。如果你在 10 個工作日後仍未收到評 審局的電郵,請發電郵至 qainfo@hkcaavq.edu.hk 查詢。

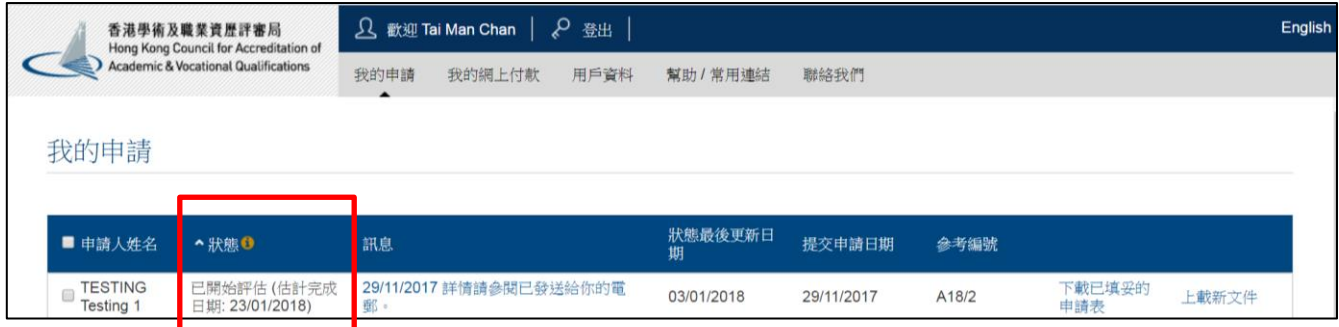